# Handbuch LetterPlot 7

Hiermit erhalten Sie das Handbuch für **LetterPlot Pro** für WindowsXP/Vista/7/8/10

Im Handbuch sind alle Funktionen der LetterPlot Pro-Software beschrieben.

Haben Sie sich für **LetterPlot BASIC** bzw. **LetterPlot Flox** entschieden, können einige Funktionen (laut Leistungsübersicht im Anhang) nicht ausgeführt werden.

Ein Aufrüstung der Software ist jederzeit möglich.

# Erster Start mit LetterPlot

Nach dem ersten Start von LetterPlot müssen Sie Ihre Einstellungen treffen.

Gehen Sie unter dem Menüpunkt

# **Optionen auf Einstellungen**

Wichtig ist unter dem Reiter PLOTTER die Auswahl Ihres Plotters sowie der Anschlußeinstellungen

(Schnittstelle und Übertragungsparameter)

Sollte Ihr Plotter nicht in der Liste stehen, so wählen Sie einen anderen des Herstellers. Ist Ihr Plotterhersteller nicht aufgeführt, so wählen Sie zum Test den Roland PNC 960 Mit diesem Treiber funktionieren die meisten HPGL fähigen Plotter.

Die übrigen Einstellungen können Sie nach belieben treffen.

Digitizer: Hier können Sie einen Treiber für ein eventuell angeschlossenes Digitalisiertablet wählen. Sie sollten diese Einstellungen nur treffen wenn Sie wirklich im Besitz eines solchen Gerätes sind.

# Handbuch LetterPlot 7

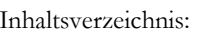

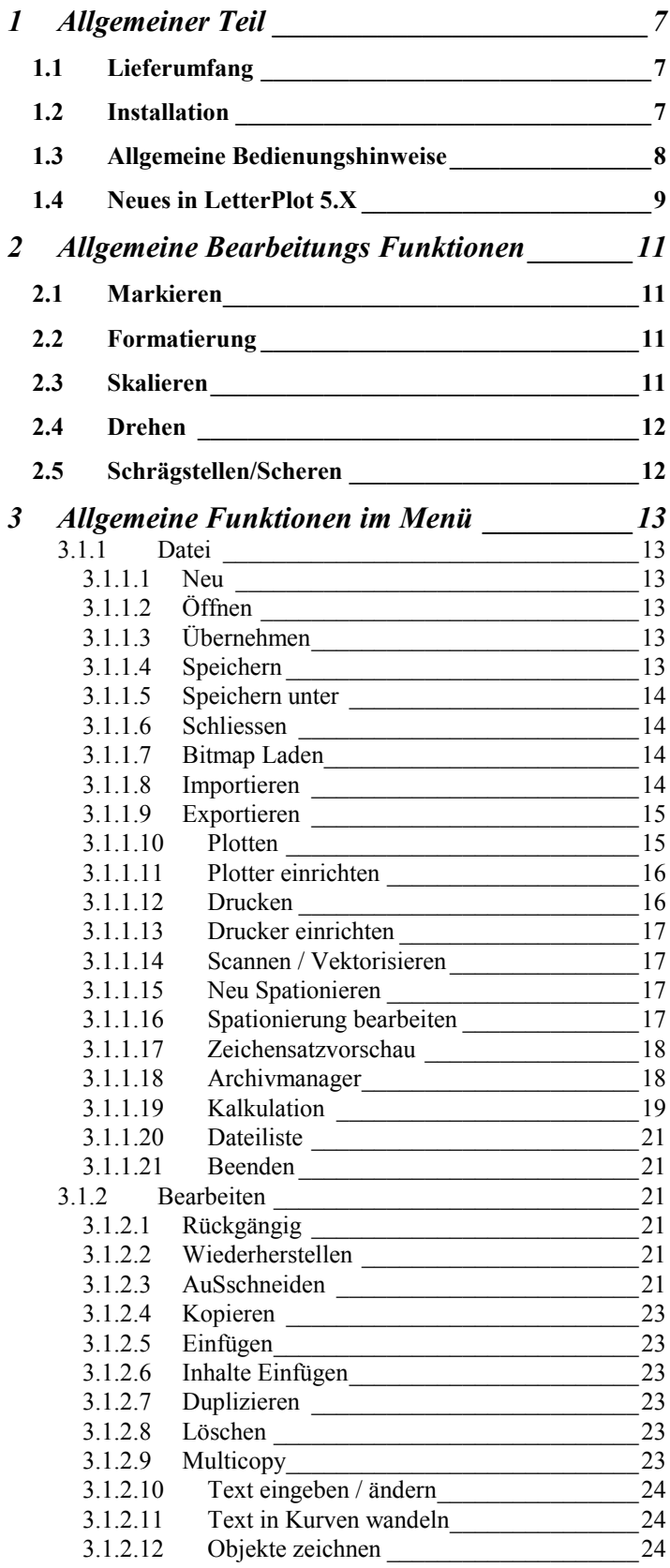

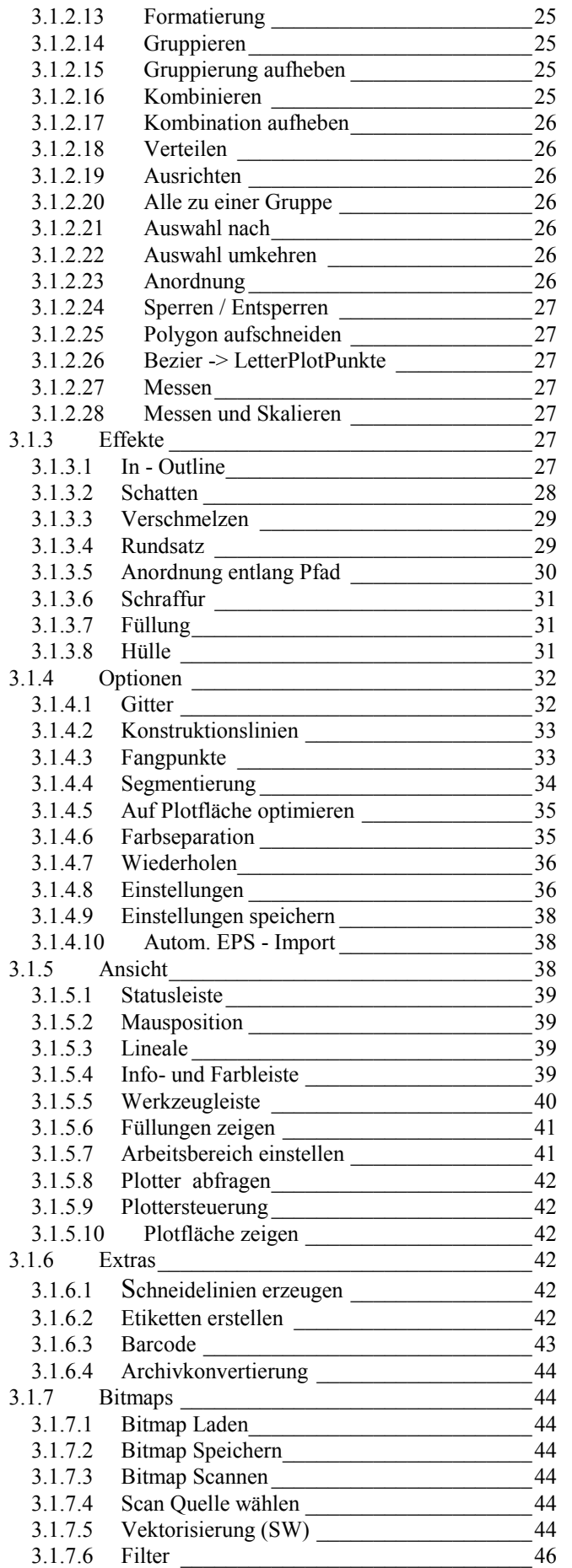

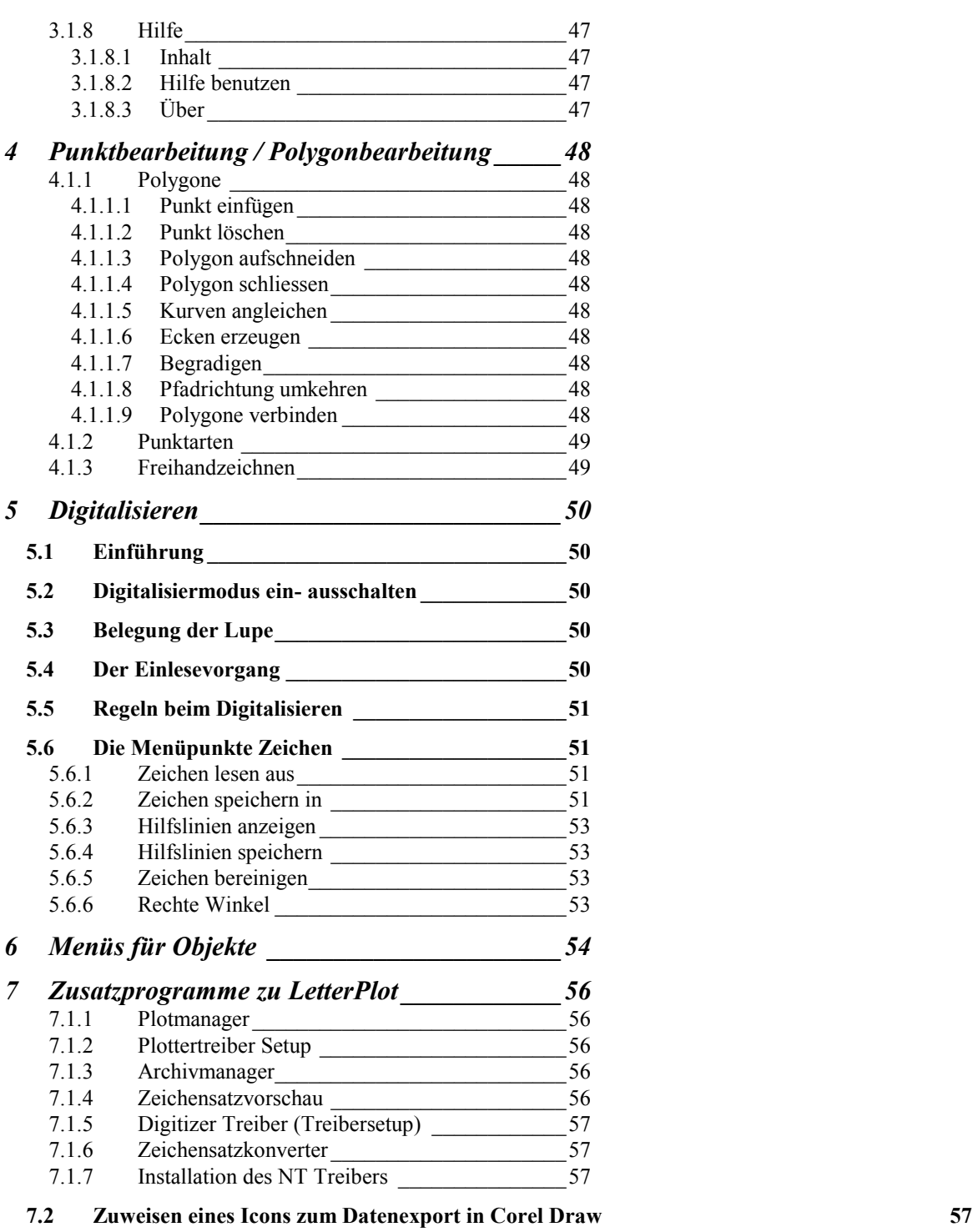

**7.3 Anleitung zur Installation von TracTrix DTP 2 zum Datenaustausch mit LetterPlot 58**

# 1 Allgemeiner Teil

Mit LetterPlot erhalten Sie ein Programmpaket, das optimal auf die Bedürfnisse der Beschriftungserstellung abgestimmt ist.

Mit zusätzlichen Erweiterungen im Bereich Druck sowie optionalen Zusatzmodulen ist LetterPlot im Design universell einsetzbar.

Die übersichtliche Bedienungsoberfläche, die durchdacht durch den Produktionsprozess führt sowie die vielen nützlichen Zusatzfunktionen erleichtern die Arbeit ungemein.

Hardwarevoraussetzungen:

Rechner aktuell Speicher min 4GB optimal 16 GB evtl 1 freie serielle Schnittstelle, 1 parallele Schnittstelle

Betriebssystem ab WindowsXP

### 1.1 Lieferumfang

LetterPlot ist je nach Version unterschiedlich ausgestattet:

Jedes Programm wird mit einem Dongle ( kleiner schwarzer Stecker, der in Pfeilrichtung an eine parallele Schnittstelle gesteckt wird) ausgeliefert. Gemeinsame Dateien:

LetterPlot Hauptprogramm Plotmanager Plottertreiber

zusätzlich LetterPlot PRO

TrueType Fontkonverter Adobe Type 1 Fontkonverter Zeichenvorschau Borland Database Engine für Kalkulationsmodul Archivmanager

Hilfedateien zu den Programmteilen

## 1.2 Installation

Stecken Sie den Dongle in Pfeilrichtung an eine parallele Schnittstelle ( LPT1 )oder USB Port des abgeschalteten Rechners und schalten Sie ihn ein.. Klicken Sie auf Start - Ausführen Geben Sie ein A:Setup.exe und bestätigen Sie die Eingabe.

Bei Installation von CD starten Sie das Programm Setup.exe auf der CD oder wenn Ihr Laufwerk automatisch startet, wird Setup selbsttätig gestartet

Folgen Sie den Hinweisen im Setupprogramm.

2. Methode Systemsteuerung Software Installieren

Folgen Sie den Hinweisen in Setupprogramm.

DeInstallation: Systemsteuerung Software Wählen Sie LetterPlot 7 Entfernen

# 1.3 Allgemeine Bedienungshinweise

Mit der rechten Maustaste erhalten Sie jeweils ein Menü beim Cursor mit nützlichen Befehlen, die sich auf das gerade bearbeitete Objekt beziehen. ( Voraussetzung: Einstellungen -> Weitere -> Mausoptionen -> Objektmenü beim Cursor )

LetterPlot läßt sich vollständig mit der Maus steuern. Für den fortgeschrittenen Anwender ist jedoch die gemischte Bedienung, d.h. Maus und Tastatur weitaus effizienter und schneller.

Nachfolgend finden Sie eine zusätzliche Liste von Kurzbefehlen:

Zur Beschleunigung der Ausgabe sind verschiedene Tastaturkürzel definiert. Diese stehen jeweils hinter dem entsprechenden Menübefehl ( z.B. STRG + O für Öffnen einer Datei, das heißt, die Taste STRG gleichzeitig mit dem Buchstaben O drücken).

Fast alle Befehle lassen sich durch Drücken eines Buchstabens aktivieren. Diese Buchstaben sind im Menü unterstrichen.

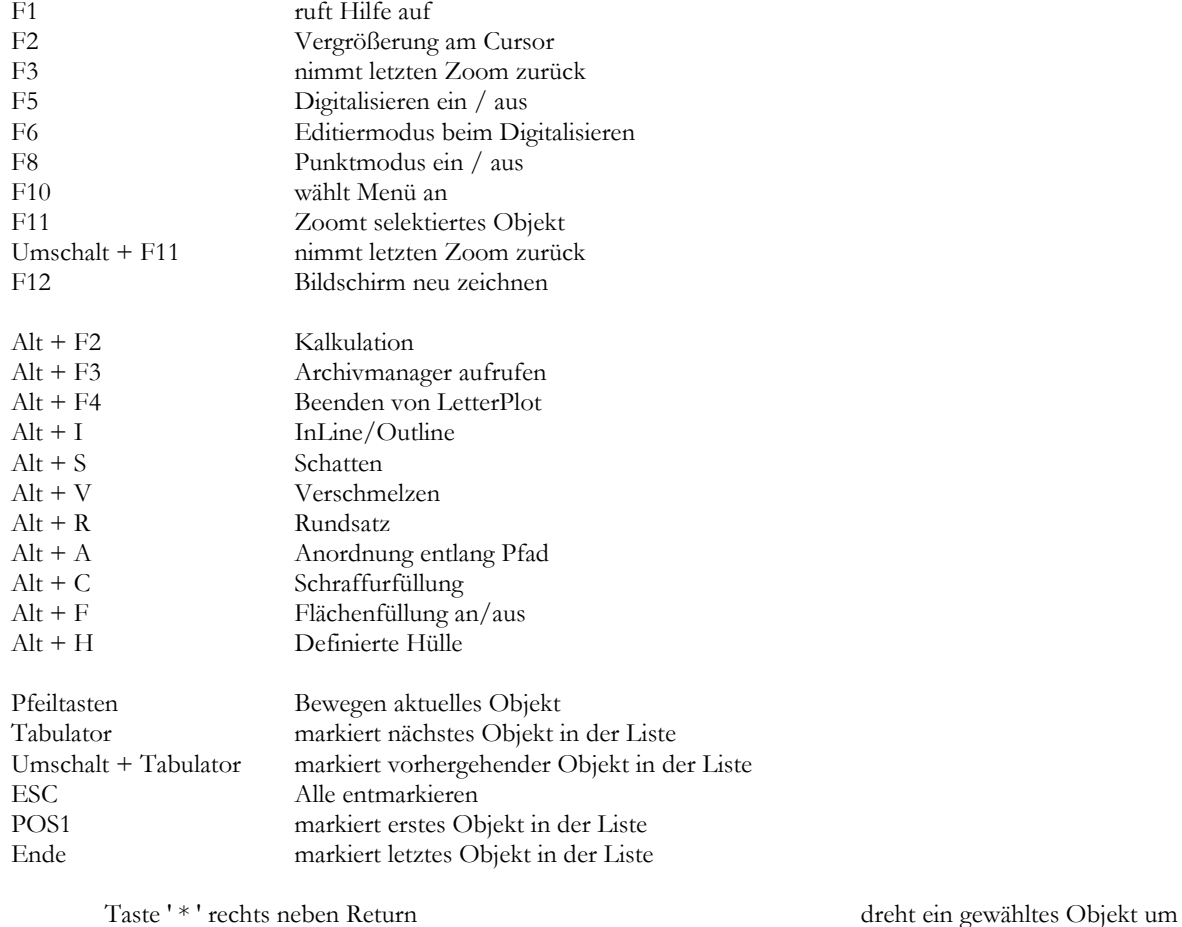

Taste 6 und 4 im numerischen Tastenfeld bei eingeschaltetem NumLock : Spiegeln Horizontal Taste 8 und 2 im numerischen Tastenfeld bei eingeschaltetem NumLock : Spiegeln Vertikal

90 Grad weiter

Umschalt Taste:

beim Aufziehen von Polygonen ( Zeichnen ) : Proportionen bleiben erhalten beim Bewegen von Objekten mit Pfeiltasten : Schrittweite geteilt durch beim Bewegen von Objekten mit Pfeiltasten : Faktor Mit Tabulator : Wählt voriges Objekt ( Tab Ohne Shift wählt nächstes ) Strg Taste beim skalieren schaltet in den Maria erste Schermodus Schermodus Schermodus<br>LeerTaste beim skalieren schaltet in den Schermodus Schermodus LeerTaste beim skalieren schaltet in den Viele Befehle mit Strg wurden zusätzlich auf einzelne Tasten gelegt: Schritt zurück : <br>  $Z$ , Strg + Z, Alt + Rücktaste  $\begin{array}{lll} \mbox{Schrift Vor} & : & \qquad & \mbox{W }, \mbox{Alt } + \mbox{W} \\ \mbox{Gruppe Auflösen} & : & \qquad & \mbox{A }, \mbox{Strg} + \mbox{A} \end{array}$ Gruppe Auflösen: Drucken : D , Str + D Plotten :  $P, Strg + P$ <br>Gruppieren :  $G, Strg + C$  $G$ ,  $Strg + G$ Speichern : S, Strg + S Texteingeben T, Strg + T Füllungen ein aus der Freihenden Erstehtungen aus der Freihenden Erstehtung und Erstehtung und Erstehtung und E<br>Flotter abfragen Plotter abfragen

Kopieren Strg+Einfügen Strg+Einfügen<br>Ausschneiden Strg+Einfügen Umschalt+Ent Ausschneiden Umschalt+Entfernen Einfügen Umschalt+Einfügen Zoom am Cursor : graue '+' (Plus) Taste zoom zurück : graue '-' (Minus) Taste

Weitere Tastenfunktionen finden Sie beim den Menüpunkten jeweils hinter dem Eintrag. Tastenerläuterung:

Strg ist die Steuerungstaste links unten auf der Tastatur

Alt finden Sie zwei Tasten weiter rechts

Umschalt, Shift oder Hochstelltaste ist die Taste über der Strg Taste.

Die Tab(ulator) Taste ist 3 Tasten über Strg

Die Funktionstasten F1 ... F12 sind oben über den Zahlen.

Cursor Tasten sind die grauen Pfeiltasten zwischen der Buchstabentastatur und dem Zahleneingabefeld rechts.

## 1.4 Neues in LetterPlot

- Lange Dateinamen bis 255 Zeichen werden unterstützt.
- Archivvorschaubild für neue Archive
- Archivkonvertierung zur Erzeugung der Vorschaubilder
- Archivmanager zum verwalten der Archive
- Plotten mit
	- Vorschau
		- Segmentierungsrahmen um einzelne Objekte
		- Farbseparation nach Kontur oder Füllfarbe
		- Segmentierung in der Vorschau bearbeitbar
- Farbverwaltung
	- Farbtabellen ladbar, bearbeitbar, speicherbar
	- Folientabellen im Lieferumfang
- Füll- und Umrissfarbe getrennt einstellbar
- Drucken mit Druckvorschau
- Multicopy Funktion zum Mehrfachkopieren von Objekten
	- Bilder in vielen Formaten ladbar und druckbar
		- Formate BMP, JPG,TIF unkomprimiert, GIF,PCX
		- Skalierbar und verschiebbar
- Werkzeug und Infoleisten verschiebbar und Dockbar
	- an mehreren Seiten andockbar
	- mit STRG Taste docken verhindern
	- im freien Zustand Größe änderbar
- Drucken mit Kopien
- Einstellungen (Optionen) erweitert

# HANDBUCH SEITE 10

- Liste der 5 zuletzt geladenen Archive zum schnellen Aufruf<br>■ Import Adobe Illustrator in Originaloröße und Farbe
- Import Adobe Illustrator in Originalgröße und Farbe
- Bildimport und -bearbeitung
- Punktbearbeitung Menü mit rechter Maustaste bzw. im Hauptmenü<br>■ Werkzeugbox mit Eunktionen
- Werkzeugbox mit Funktionen
- Kalkulation überarbeitet
- **Druckvorschau**
- **Layout einstellbar**

Zusätzlich zu diesen deutlichen Verbesserungen haben wir uns bemüht, kleinere Ungereimtheiten auszumerzen.

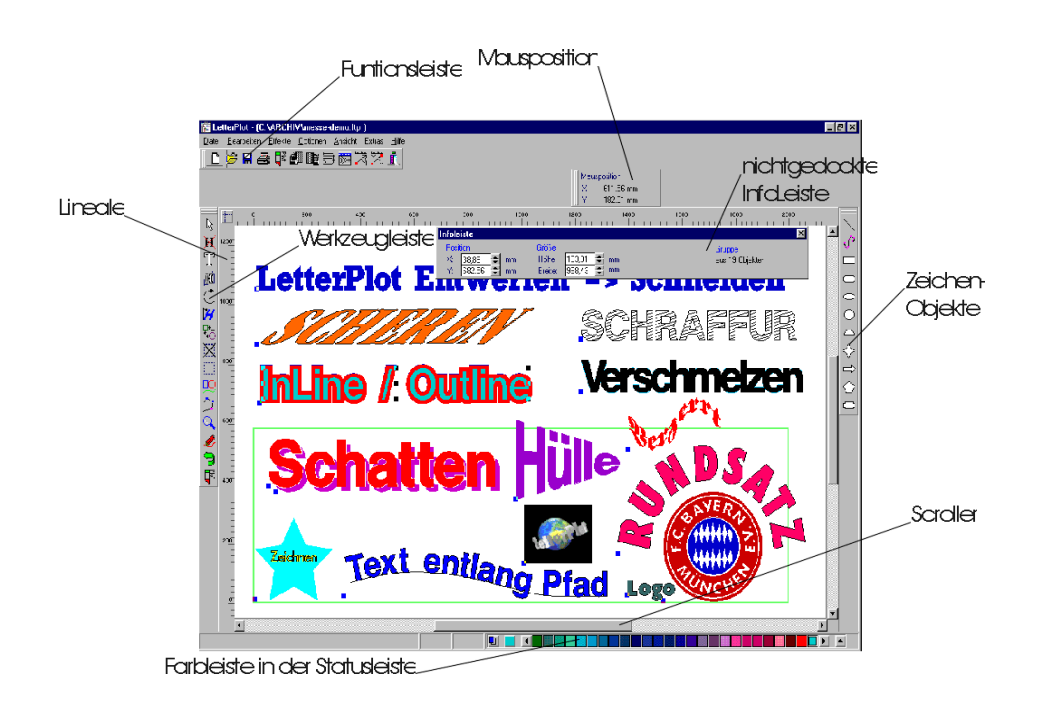

# 2 Allgemeine Bearbeitungs Funktionen

# 2.1 Markieren

In LetterPlot können Sie auf verschiedene Arten Objekte markieren:

Markierte Objekte werden durch 9 Markierungspunkte ( Anfasser ) dargestellt.

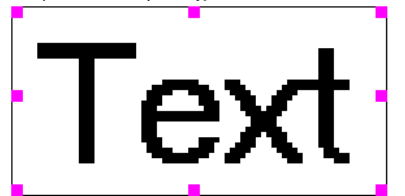

Mit der Maus. An jedem Objekt wird ein blauer Markierungspunkt ( Einstellungen -> Anfasser zum Markieren) dargestellt. klicken Sie diesen an, wird das Objekt markiert.

Durch drücken der ALT-Taste und gleichzeitigem drücken der linken Maustaste innerhalb eines Objektes wird dieses markiert. Mehrmaliges drücken der Maustaste markiert das jeweils weiter innenliegende bei verschachtelten Objekten.

Das klicken auf einen der neun Rahmenpunkte, auch wenn sie nicht dargestellt sind bewirkt eine Markierung. Ziehen Sie einen Rahmen zum Markieren ( blau gestrichelt ). Liegt einer der neun Rahmenpunkte innerhalb dieses Rechteckes, wird dieses markiert.

Zusätzlich zur bekannten Möglichkeit der Anwahl am blauen Anfasser und einem der neun

( eventuell nicht sichtbaren ) Rahmenpunkte kann ein Objekt an seinem Umriss angewählt werden. Dazu muss das Fadenkreuz knapp innerhalb der Kontur sein. Mit einem Mausklick wird das entsprechende Objekt angewählt. Der Fangradius ist unter Optionen -> Einstellungen -> Weitere unter "Abstand zum Markieren" einstellbar.

## **Halten Sie beim Aufziehen des Rahmens die STRG Taste gedrückt, müssen alle 9 Rahmenpunkte eines Objektes innerhalb des Markierungsrahmens liegen, damit es selektiert wird.**

Mit der Tastatur:

- Mit TAB wird das jeweils nächste erstellte Objekt markiert.
- Mit ESC heben Sie die Markierung wieder auf.
- Mit Shift + TAB wird das vorhergehende Objekt markiert.
- Mit Pos1 das erste und mit
	- Ende das letzte.

# 2.2 Formatierung

Durch einen Doppelclick auf ein markiertes Objekt wird die Formatierbox aufgerufen.

Weitere Möglichkeiten der Anwahl:

Return ( Eingabetaste ) auf markiertes Objekt. Menüpunkt Bearbeiten Formatierung Taste F Taste Strg + F 照

Icon Formatierung

# 2.3 Skalieren

Auch um zu Skalieren, haben Sie mehrere Möglichkeiten: DAS OBJEKT MUSS MARKIERT SEIN

1. Mit der Maus:

Klicken Sie einen der Eckpunkte des Rahmens, und Sie können proportional skalieren, d.h. die Proportionen bleiben gleich. Klicken Sie einen der Zwischenpunkte des Rahmens, so können Sie die Proportion verändern. Die gedrückte Strg- Taste schaltet kurz in der Schermodus. Die gedrückte Leertaste schaltet kurz in den Drehmodus. Klicken Sie auf den Mittelpunkt, um zu verschieben.

Mit der Tastatur über Zahleneingaben: Wahl des Icons Formatierung oder Bearbeiten Formatierung. Drücken Sie Return (Eingabetaste), um den Formatierdialog aufzurufen.

# 2.4 Drehen

Sie können zuerst den Drehpunkt mit gedrückter Maustaste verschieben, dann das Objekt durch Wahl eines äußeren Rahmenpunktes in die gewünschte Position drehen. Abwahl des Drehmodus durch Wahl eines anderen Icons. Manuelle Eingabe im Formatierfenster.

Halten Sie die Leertaste gedrückt, wird in den Drehmodus geschaltet. Der Drehpunkt ist hier nicht änderbar.

# 2.5 Schrägstellen/Scheren

Wirkt ähnlich wie Kursivstellen, nur sind hier auch vertikale Werte möglich. Halten Sie Strg gedrückt, wird in den Schermodus geschaltet.

# 3 Allgemeine Funktionen im Menü

# 3.1.1 Datei

**3.1.1.1 NEU**

Tasten: Strg+N

Ein bestehender Job wird aus dem Speicher entfernt, und die Grundeinstellungen werden wieder hergestellt. Haben Sie etwas verändert, so werden Sie gefragt, ob Sie den Job speichern wollen. Dann können Sie einen neuen Entwurf beginnen.

Der Arbeitsbereich wird auf Grundwerte gebracht, die im Plottertreiber definiert sind ( Änderung mit Plottertreiber Programm -> Plothöhe, Plotlänge) Geben Sie Text ein oder zeichnen Sie.

# **3.1.1.2 ÖFFNEN**

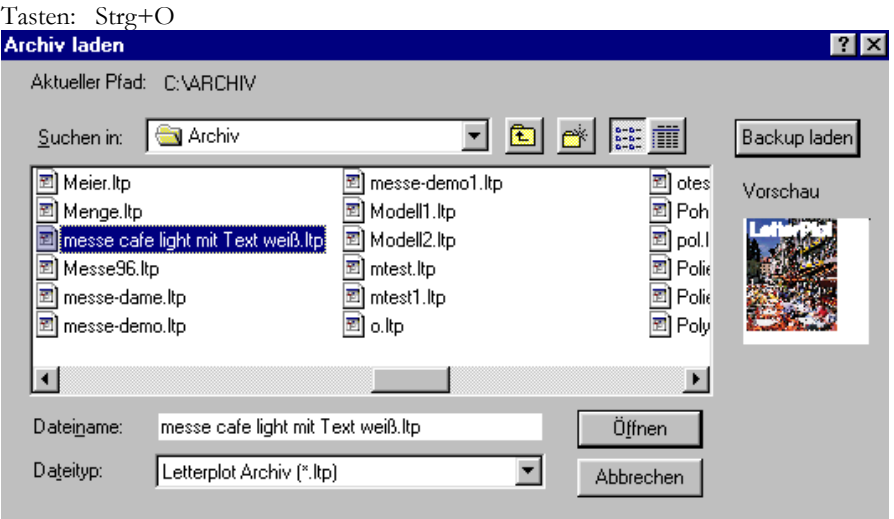

Hier werden Sie aufgefordert, einen Namen anzugeben, um einen bestehenden bereits abgespeicherten Job wieder zu laden, um ihn zu wiederholen oder zu bearbeiten.

Ein Name besteht aus maximal 255 Zeichen,

In der Vorschau sehen Sie das Vorschaubild des Archives, wenn es mit LetterPlot abgespeichert wurde, ansonsten ein durchkreuztes Rechteck.

Haben Sie automatisches Backup aktiviert (unter Einstellungen) , so können Sie es hier laden.

# **3.1.1.3 ÜBERNEHMEN**

In einen bestehenden Job können Sie einen anderen gespeicherten Job einmischen, d.h. er wird geladen, ohne den aktuellen zu löschen.

# **3.1.1.4 SPEICHERN**

Tasten: Strg+S

Hat Ihr Entwurf bereits einen Namen, so wird er unter diesem Namen abgespeichert, d.h. überschrieben. Hat er keinen Namen, so werden Sie nach dem Namen gefragt. Auch können Sie den Pfad wählen.

Ein Name besteht aus maximal 255 Zeichen.

## **3.1.1.5 SPEICHERN UNTER**

Nach Eingabe eines Namens wird die Datei unter dem angegebenen Namen im gewählten Pfad gespeichert. LetterPlot nimmt als Voreinstellung für den Pfad den unter Einstellungen Pfade Archivpfad angegebenen Pfad. Sie können ihn jederzeit hier ändern.

Wenn Sie als Dateityp LetterPlot 3.XX angeben, können Sie Archive für ältere Versionen erzeugen (Ohne Vorschau und Umrissfarbe)

## **3.1.1.6 SCHLIESSEN**

Der aktuelle Entwurf wird gespeichert und aus dem Speicher entfernt.

# **3.1.1.7 BITMAP LADEN**

Tasten: Umschalt+Strg+O Sie können in LetterPlot auch Bilder laden und fast wie gewohnt als Objekte verwenden ( skalieren, platzieren, Gruppieren, duplizieren) Weitergehende Bearbeitung ( insbesondere Farbeinstellung ) ist nicht möglich Unterstützte Formate : BMP, WMF, PCX, JPEG, TIF 6.0 unkomprimiert, GIF, ICO Beim Speichern eines Archives wird nur der Bildername gespeichert, nicht das Bild selbst. Löschen Sie daher die verwendeten Bilder nicht. Wird ein Bild nicht gefunden, können Sie danach suchen.

## **3.1.1.8 IMPORTIEREN**

Tasten: Strg+F2

siehe auch Automatischer Import LetterPlot schlägt als Importpfad den unter Einstellungen Pfade Importpfad angegebenen Pfad vor., bzw. den zuletzt benutzten Wollen Sie einen anderen, können Sie ihn hier ändern.

### **In LetterPlot importieren können Sie diverse Formate:**

- HPGL die weitverbreitetste Plottersprache zum Austausch mit CAD Systemen Die Endung ist PLT. LetterPlot verbindet Liniensegmente zu einer Linien und erzeugt Kurven. Diese Optionen sind im Dialog vor dem Import einstellbar bzw. abschaltbar.

- Das gebräuchlichste ist **Postscript**.

Dieses Format ist als Encapsulated Postscript ( Endung EPS ) und als Adobe Illustrator Format ( Endung AI ) verfügbar.

Beide Formate sind sehr ähnlich, das universellste ist das Illustrator Format.

Sollte eine Datei nicht gelesen werden, enthält sie für LetterPlot unlesbare Daten.

Eine Möglichkeit, sie trotzdem zu importieren besteht darin, die Datei zuerst in Corel Draw oder ein ähnliches Programm zu importieren und sie von dort mit dem Adobe Illustrator Filter zu exportieren.

## **Achten Sie darauf, das die einzulesende Datei keine Pixelgrafiken enthält, und das alle Texte in Kurven gewandelt wurden mit haarlinienbreiter Kontur und ohne Füllung**

**Bitmap** : Eine Bild Datei zur Bearbeitung bzw. zum Druck

Weitere Formate sind Metadateien ( Endung WMF bzw. EMF ) und CAD DXF Dateien.

Nach dem Import gelangen Sie in den Formatierdialog um die Größe usw. bestimmen zu können.

Mit Gruppierung aufheben haben sie Zugriff auf einzelne Polygone, nach einem weiteren Auflösen sogar auf einzelne Punkte.

## **3.1.1.9 EXPORTIEREN**

Tasten: Umschalt+F2

LetterPlot schlägt als Exportpfad den unter Einstellungen Pfade Exportpfad angegebenen Pfad vor. Wollen Sie einen anderen, können Sie ihn hier ändern.

Die selben Formate wie beim **Import** stehen zur Verfügung.

Achten Sie darauf, welche maximale Größe das Programm, für das die Datei bestimmt ist lesen kann ( z.B. Corel Draw 5.0 bis 800 mm). Eventuell müssen Sie den Entwurf vorher verkleinern.

Die Dateien lassen sich in Corel Draw, Designer, Arts & Letters sowie diverse Cut Programme importieren.

Zusätzlich können Sie Grafiken in einen LetterPlot Zeichensatz exportieren. Näheres dazu unter Digitalisieren.

# **3.1.1.10 PLOTTEN**

Tasten: Strg+P P

LetterPlot bietet zum Plotten vielfältige Möglichkeiten. Ist die Ausgabe größer als die aktuelle Folie, gelangen Sie zuerst zur Segmentierung ( SEGMENTIERUNG ?

gelb blinkend) um diese einschalten zu können.<br>Grundeinstellungen Farbseparation/Wiederholungen Segmentierung Vorschau

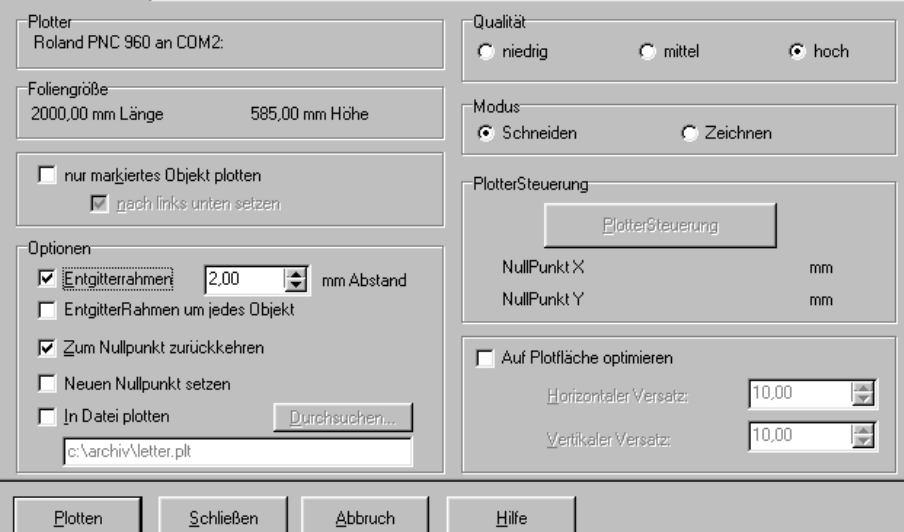

**nur markiertes Objekt**: Ist ein Objekt selektiert, kann dieses einzeln geplottet werden und nach Wahl nach links unten zum Ursprung verschoben werden.

**Entgitterrahmen** : Nach dem Plotten wird um die gesamte Ausgabe ein Rechteck mit dem gewählten Abstand geschnitten, um das Entgittern zu erleichtern.

**Entgitterrahmen um jedes Objekt**: Um jedes Objekt wird ein Entgitterrahmen berechnet. Diese Rahmen werden , falls sie sich berühren miteinander verschmolzen. Der Abstand wird von LetterPlot berechnet und ist nicht einstellbar.

**Zum Nullpunkt zurückkehren**: Nach der gesamten Ausgabe wird das Messer wieder zum Ausgangspunkt zurückgeführt.

**Neuen Nullpunkt setzen**: Wird nicht zum Nullpunkt zurückgekehrt, kann am Ende der Ausgabe ein Neuer Nullpunkt für den Plotter gesetzt werden.

**In Datei plotten**: Die Ausgabe wird statt zum Plotter in eine (wählbare) Datei geleitet.

**Qualität**: Mit niedriger Qualität wird die Ausgabe ca. 3 mal schneller, aber auch etwas ungenauer in den Kurven.

**Modus**: Im Zeichenmodus wird der Stiftwechsel für mehrfarbige Zeichnungen unterstützt. Die Einstellungen ändert keine Plottereinstellungen ( Druck, Geschwindigkeit ). Im Fräsmodus werden auch Schraffurlinien korrekt ausgegeben.

**Plottersteuerung**: Ist der Plotter seriell angeschlossen, kann damit das Plottermesser mit den Pfeiltasten bewegt werden.

**Auf Plotfläche optimieren** entspricht dem Menüpunkt Optionen -> Auf Plotfläche optimieren.

# In der Vorschau können weiter Einstellungen getroffen werden.  $\overline{\mathbf{x}}$ Grundeinstellungen Farbseparation/Wiederholungen Segmentierung Vorschau 500 1000 1500  $500$  $\overline{ }$ Entgitterrahmen nach Plot gewählte Farbe nur markiertes Objekt plotter Entgitterrahmen  $\nabla$  nach links unten setzen  $\overline{\mathbb{R}}$ um jedes Objekt Plotten Schließen **Abbruch** Hilfe

## **Bei eingeschalteter Segmentierung.**

Segmenttrennlinien werden rot dargestellt.

Von den Linealen der Vorschau können mit gedrückter linker Maustaste zusätzliche Segmentlinien gezogen und platziert werden oder auch welche von der Plotfläche entfernen. Die Vorhandenen lassen sich verschieben.

# **3.1.1.11 PLOTTER EINRICHTEN**

Tasten: Umschalt+Strg+P

Hier können Sie Ihren aktuellen Plotter wählen ( oder einen kompatiblen).

Im Setup wählen Sie die Schnittstelle und Übertragungsparameter. Diese müssen unbedingt mit den am Plotter eingestellten übereinstimmen, da sonst Fehler auftreten.

# **3.1.1.12 DRUCKEN**

Tasten: Strg+D

D

Sie können Ihr Objekt auf dem voreingestellten Drucker ausgeben. Dabei können Sie die Größe in Millimeter angeben.

Mit auf Seite einpassen wird das gewählte Objekt oder das Archiv auf die maximal mögliche Seitengröße gebracht. Achten Sie darauf, ob Sie Ihren Drucker auf Hoch- oder Querformat eingestellt haben. Querformat entspricht der Bildschirmdarstellung.

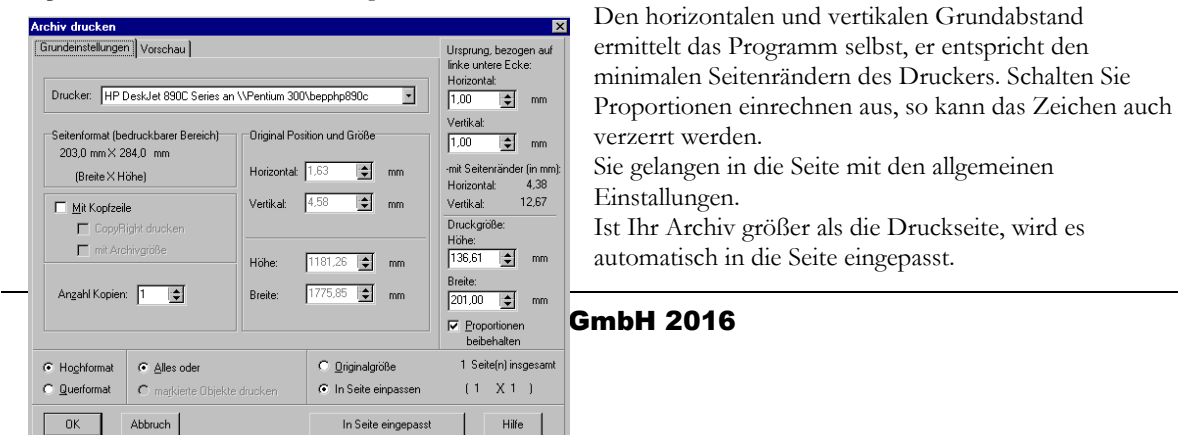

## HANDRUCH SEITE 17

# Schalten Sie auf Originalgröße, um zu kacheln, d.h. mehrere Seiten auszudrucken. **(ACHTUNG: Archive können sehr groß sein, Sie erhalten bis zu mehreren hundert Seiten!)**

Durch Anwahl des Tabs Vorschau gelangen Sie auf die Vorschauseite

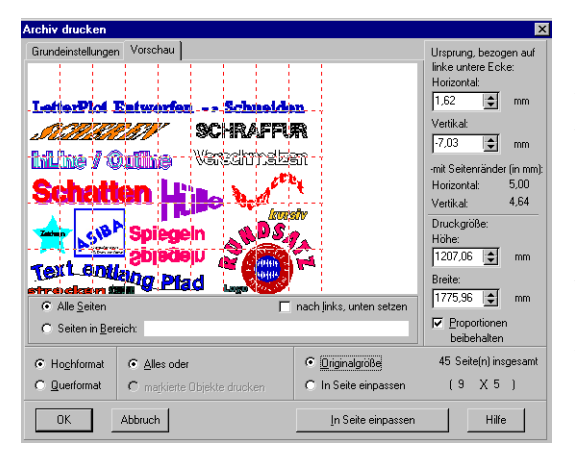

Haben Sie Originalgröße gewählt, erhalten Sie eine Vorschau aller Seiten. Im Beispiel ergeben sich 45 Seiten, wie rechts unten angegeben. Durch anwählen von Seiten mit der rechten Maustaste können Sie einzelne Seiten zum Druck auswählen, bzw. wieder abwählen.

Sind alle Seiten bzw. nur ein Objekt markiert, kann dieses mit dem Markierungsfeld nach links unten setzen versetzt werden.

Eine mögliche Kopfzeile wird bei in Seite eingepassten Archiv als schwarzer Balken oben in der Seite dargestellt. Bei mehreren Seiten wird die Kopfzeile auf der letzten Seite ausgegeben.

# **3.1.1.13 DRUCKER EINRICHTEN**

Tasten: Umschalt+Strg+D

Wählen Sie den aktuellen Drucker für den Archivdruck und geben Sie Standardwerte vor. Als Grundeinstellung wird Ihr Standarddrucker verwendet.

# **3.1.1.14 SCANNEN / VEKTORISIEREN**

Haben Sie das Zusatzprogramm TracTrix erworben, so ist dieser Menüpunkt aktiv und Sie können sofort das Programm aufrufen.

Das Programm TracTrix muss TTDTP2.exe heißen, ansonsten wird es nicht gefunden. ( eventuell umbenennen) oder der Name muss unter Einstellungen Pfade eingestellt werden.

# **3.1.1.15 NEU SPATIONIEREN**

Mit Spationieren wird eine sogenannte Spationierungs- oder Kerningtabelle angelegt. In ihr sind alle Abstände der einzelnen Buchstaben zueinander festgelegt.

Ohne diese Funktion liegen alle Buchstaben übereinander.

Auch Unterschneidungen wie bei T und e werden hier berechnet.

Standardwerte sind vorgegeben.

Importierte Zeichensätze ( mit TrueType oder Adobe Fontkonverter ) müssen vor Gebrauch spationiert werden, da sonst alle Buchstaben übereinander liegen.

Dazu wählen Sie mindestens ein Zeichen des zu spationierenden Zeichensatzes als Text.

Um die Größe eines Leerzeichens festzulegen, benötigt LetterPlot die Größe eines 'a' . Achten Sie darauf, daß in Ihrem Zeichensatz ein solches vorhanden ist.

Plazieren Sie ihn irgendwo auf Ihrer Arbeitsfläche. Der Text muss markiert sein.

Wählen Sie dann Neu SPATIONIEREN.

Der Zeichensatz wird automatisch Spationiert.

Hinterher wählen Sie **neuzeichnen** und die **Formatierung**, um den Text zu aktualisieren

# **3.1.1.16 SPATIONIERUNG BEARBEITEN**

Mit dieser Funktion können Sie die Spationierungstabelle eines Zeichensatzes manuell bearbeiten. Dazu muss ein Zeichensatz aktiv sein, d.h. ein Text mit diesem Zeichensatz ist markiert. Sie gelangen in den Dialog, in dem zwei Buchstaben ( H ) als linkes und rechtes Zeichen vorgegeben sind. Die Buchstabenhöhe ist mit 100 mm voreingestellt und der Abstand der Zeichen wird berechnet.

## HANDRUCH SEITE 18

**Dabei gilt**: Der Abstand wird berechnet von der *linken* Grenze des ersten Zeichens zur *linken* Grenze des zweiten Zeichens.

Sie können jetzt zwei beliebige Buchstaben wählen und den Abstand bei vorgegebener Höhe individuell einstellen. Sie erhalten jeweils eine visuelle Kontrolle.

Mit **Abstand speichern** wird Ihr Wert in die Spationierungstabelle geschrieben und gilt ab sofort für diesen Zeichensatz. Wählen Sie diesen Punkt nicht an, werden Ihre Änderungen verworfen.

# **3.1.1.17 ZEICHENSATZVORSCHAU**

Sie rufen die Zeichensatzvorschau für LetterPlot Zeichensätze auf. Weitere Bedienung siehe dort.

## **3.1.1.18 ARCHIVMANAGER**

Tasten : Alt+ F3 Mit dem Archivmanager haben Sie ein nützliches Werkzeug zur Archivverwaltung. Sie können die Vorschaubilder betrachten, kopieren, löschen oder umbenennen.

Mehrere Verzeichnisse können gleichzeitig betrachtet bzw. bearbeitet werden. (neues Fenster -> Verzeichnis wechseln)

Die Fenster können angeordnet werden und Dateien zwischen Ihnen verschoben bzw. kopiert werden. Durch einen Doppelklick auf ein Archiv wird LetterPlot gestartet und das Archiv geladen. Unter Anzeige kann die alphabetische Sortierung ( auf- absteigend) gewählt werden.

Mit der Shift bzw. Strg Taste sind Mehrfachauswahlen möglich. ( siehe Explorer )

Sie können ein Archiv mit gedrückter Maustaste (Drag) auf die Arbeitsfläche von LetterPlot schieben und es dort ablegen (Drop) . Das Archiv wird dann geladen oder zu einem vorhandenen dazugeladen.

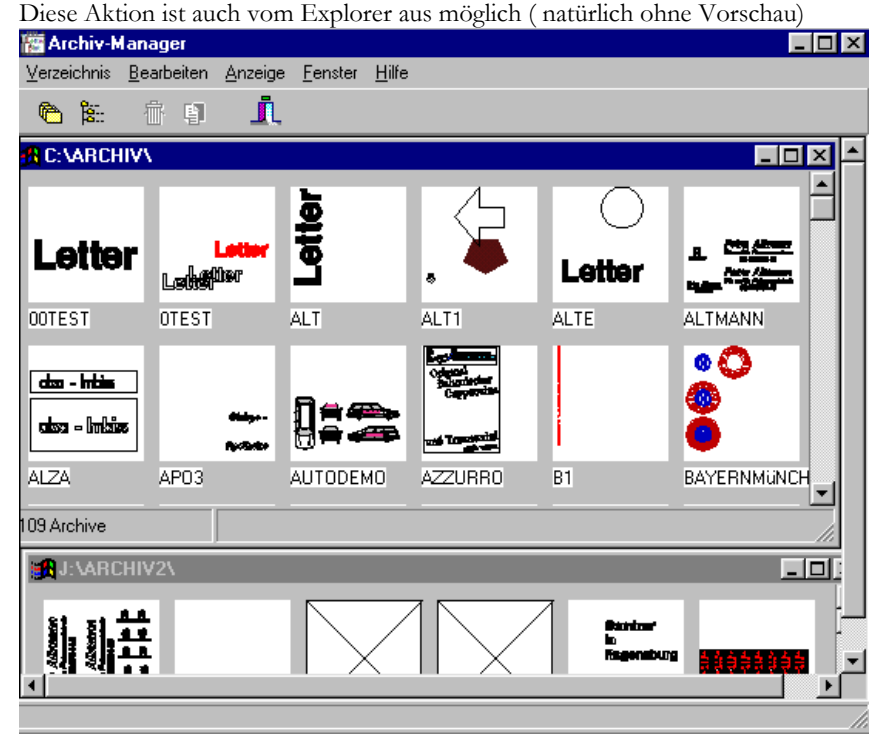

# **3.1.1.19 KALKULATION**

Tasten: Alt + F2 Aufruf des Kalkulationmodules

Mit dem Menüpunkt Kalkulation können Sie eine Vorabinformation über Ihren Schneidejob erhalten. Die Kalkulation ist nur als Basis zu verstehen, die eine Hilfe darstellen soll, da die tatsächliche Berechnung von vielerlei individuellen Daten abhängt.

Bei Wahl von Kalkulation ( mit ALT + F2 Schnellaufruf ) erhalten sie sofort eine Preisübersicht über Ihr Archiv.

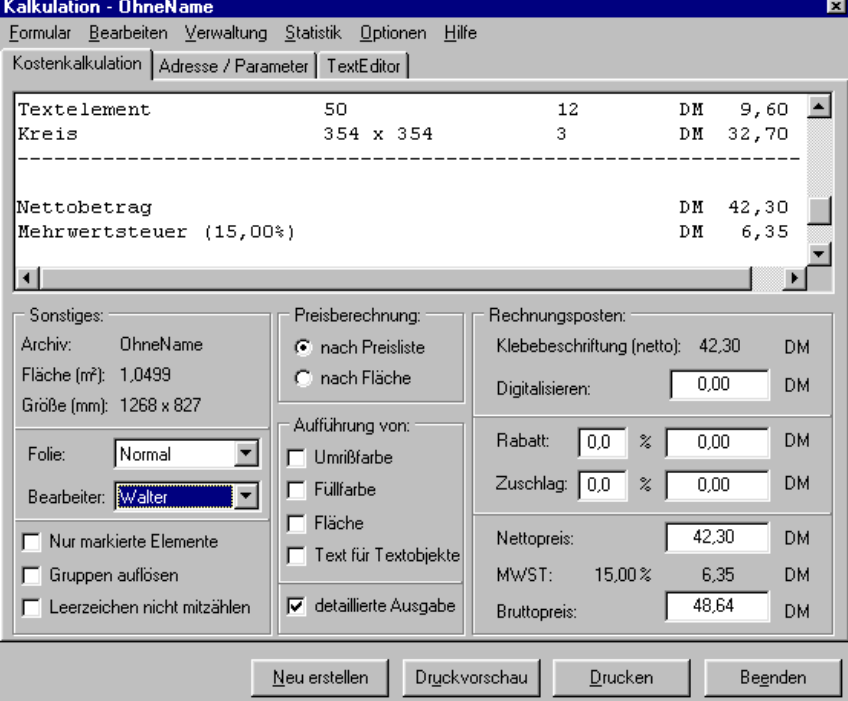

Sie haben 2 Möglichkeiten der Preisberechnung:

## 1. Nach Preisliste

Dabei werden die einzelnen Komponenten in Ihrer Größe bestimmt und die Einzelpreise aus einer **Preisliste** genommen und addiert.

Jeder Einzelpreis wird noch mit einem Mitarbeiterfaktor multipliziert (Mitarbeiterliste).

Ist das entsprechende Objekt kein Text, wird ebenfalls die Höhe als Grundlage genommen ausgenommen die Länge übersteigt die Höhe um das 1.2 fache, dann wird die Länge als Grundlage genommen ( z.B. bei einem Rechteck ).

2. Nach Fläche

Dabei werden die Flächen der einzelnen Objekte mit dem QuadratmeterPreis ( angegeben im Menü Optionen Einstellungen multipliziert sowie ein Mitarbeiterfaktor addiert ( siehe MitarbeiterListe).

In der Dialogbox haben Sie oben ein Menü zur Verfügung, um Ihre Grundeinstellungen zu treffen.

**Preisliste**

In dieser Tabelle werden die Grundpreise für verschiedene Zeichenhöhen eingegeben.

Jeder Höhe ist dabei ein Nettopreis zugeordnet. LetterPlot durchsucht für jedes Objekt diese Liste und sucht den entsprechenden Preis. Liegt eine Größe zwischen zwei Preisen, wird der nächsthöhere genommen (z.B. bei 92 mm der Preis bei 100mm).

Wir liefern Ihnen einen Grundstock an Preisen mit.

Um einen Preis zu ändern klicken Sie diesen doppelt an oder markieren Sie ihn mit der Maus und wählen Sie **Ändern**.

Dann können Sie Höhe und Preis eingeben.

## HANDBUCH SEITE 20

Wollen Sie eine Höhe einfügen, um die Berechnung genauer zu machen, so wählen Sie **Neu**. Geben Sie die neue Höhe und den dazugehörigen Preis ein. LetterPlot sortiert die Daten nach der Bestätigung mit OK richtig in die Liste ein.

Eine Höhe mit Preis löschen Sie mit **Löschen**, nachdem Sie die entsprechende Zeile ausgewählt haben. Mit **Suchen** können Sie eine Höhe suchen, um Sie zu bearbeiten.

OK Speichert die Änderungen ab, Abbruch lässt Sie unberücksichtigt.

## **MitarbeiterListe**

In der Mitarbeiterliste werden Ihre einzelnen Mitarbeiter erfasst. Dazu geben Sie Namen, einen Mitarbeiterfaktor sowie ein Lohn an. Der **Mitarbeiterfaktor** dient zur Berechnung nach Preisliste. Die Einzelpreise werden mit diesem Faktor multipliziert. Beispiel:

Preisliste:

Höhe Preis 30 mm 0.30 40 mm 0.45

Ein Textobjekt wie 'Letter' hat sechs Buchstaben. Bei einer Höhe von 38 mm ergibt sich: 6 X 0.45 = 2.7 Ist der Mitarbeiterfaktor z.B. 1.2 so ergibt sich  $2.7 * 1.2 = 3.24$  als Nettopreis. Der Mitarbeiterfaktor soll die unterschiedlichen Löhne und Ausbildungsgrade berücksichtigen.

Der **Lohn** bezieht sich auf einen kalkulierten Lohn pro qm bearbeiteter Folie. Bei der Berechnung nach Fläche ergibt sich z.B. Fläche von 'Letter' 38 mm hoch =  $0.0049$  qm Bei einem Qm Preis von EUR 56 ergibt sich 0.27 EUR. Dazu addiert wird der Mitarbeiterlohn multipliziert mit der Fläche:  $0.27 + (0.0049 * 25) = 0.39$  EUR.

Obiges Beispiel zeigt deutlich die Differenz der beiden Berechnungen. Bei kleinen Einzeltexten wird daher meist nach Preisliste kalkuliert. Erst bei größeren Archiven wie einer kompletten Fahrzeugbeschriftung oder einer Bautafel verschiebt sich das Verhältnis zugunsten der Flächenberechnung davon abgesehen, das hier pauschaler gerechnet werden kann.

### **Einstellungen**

Die Grundeinstellungen werden eingestellt. Dieser Dialog erscheint automatisch beim ersten Aufruf der Kalkulation. Eingegeben werden: **Währung** und **Mehrwertsteuersatz Plottergeschwindigkeit** bedeutet die durchschnittliche Geschwindigkeit der Plotters beim Schneiden. Diese Geschwindigkeit wird benutzt, um in der Statistik die **Plotzeit** zu errechnen.

**Minimale Objektgröße**: Objekte unter dieser Größe werden nicht mit berechnet.

Ihre UmsatzSteuerID.

Die Zähler bezeichnen den Anfangszählerstand für Rechnungen und Kundennummern.

Beim Rechnungsdruck wird der Rechnungszähler automatisch erhöht.

Bei Neueingabe einer Kundenadresse wird die Kundenummer automatisch vorgegeben.

Ihr erster Kunde hat die oben eingegebene Kundenummer.

OK Speichert diese Einstellungen ab.

## **AdressenImport**

Damit legen Sie fest, aus welcher Datei die Adressen gelesen werden sollen. Auch die Feldbelegung wird hier festgelegt, d.h. ob der Name in der 2. oder 3. Zeile stehen soll oder sonstwo, oder ob die Bemerkung mit angezeigt werden soll.

# **Statistik**

In der Statistik erhalten Sie allgemeine Daten über Ihr Archiv.

# HANDBUCH SEITE 21

Auf Wunsch wird die Schneidelänge ( mit und ohne Leerfahrten ) sowie die voraussichtliche Schneidezeit berechnet. Dieser Vorgang dauert, da das gesamte Archiv praktisch einmal 'probegeschnitten' werden muss. Außerdem erhalten Sie Werte über Fläche, genutzte Fläche, größtem bzw. kleinstem Objekt sowie eine Aufstellung der Einzelobjekte.

## **Kundenadressen**

Hier geben Sie Ihre Kundenadressen ein. Die Kundennummer wird normalerweise automatisch vergeben. Unter dem Eingabefeld sind die Aktionsfelder mit folgender Bedeutung: Mit den Pfeilen links und rechts unten können Sie in Ihren Adressen blättern. Links : Rückwärts Rechts: Vorwärts Neu : Neue Adresse einfügen Suchen: Eine Adresse suchen. Es wird der erste Datensatz mit einer Übereinstimmung angezeigt. Mit Weitersuchen gelangen Sie zur nächsten Übereinstimmung. Löschen bereitet einen Datensatz zum löschen vor. Er wird grau dargestellt.

Mit OK übernehmen Sie die Adresse in die Kalkulation, bzw. zum löschen vorbereitete Datensätze werden aus der Datei entfernt. Abbruch macht keine Änderungen.

### **3.1.1.20 DATEILISTE**

Bis zu 5 der zuletzt geladenen Archive werden hier angezeigt. Mit einem Klick auf einen Namen können Sie dieses schnell öffnen.

## **3.1.1.21 BEENDEN**

Tasten:  $Alt + F4$ Beendet LetterPlot

## 3.1.2 Bearbeiten

# **3.1.2.1 RÜCKGÄNGIG**

Tasten: Strg + Z  $Alt + <$ Z

Mit Schritt zurück können Sie eine vollzogene Aktion rückgängig machen (z.B. Löschen, Kopieren usw.). Die meisten Aktion werden durch einmaligen Rückschritt rückgängig gemacht. In seltenen Fällen ist ein mehrmaliges Drücken nötig.

## **3.1.2.2 WIEDERHERSTELLEN**

Tasten Alt + W W

Jeder Rückschritt kann mit Schritt vorwärts wieder rückgängig gemacht werden. Die Rückschritte werden separat verwaltet.

## **3.1.2.3 AUSSCHNEIDEN**

Tasten : Strg + X

Umschalt + Entf

Ausschneiden kopiert das markierte Element in die Zwischenablage (Speicher) und entfernt es aus dem Job. Der Unterschied zum **löschen** ist, daß das Objekt nicht wirklich entfernt wird, sondern noch verfügbar ist. Es kann mit **Einfügen** wieder zurückgeholt werden

# **3.1.2.4 KOPIEREN**

Tasten: Strg+C Umschalt+Entf

Kopieren fügt ein vorher markiertes Objekt in die Zwischenablage ein ohne aus dem aktuellen Job zu entfernen. Mit Einfügen wird es wieder zurückgeholt. In anderen Programmen werden die Daten mit 'Inhalte Einfügen' eingefügt.

Unterschied zum **Duplizieren**: Das kopierte Objekt hat dieselben Koordinaten wie das ursprüngliche wird jedoch nicht angezeigt

# **3.1.2.5 EINFÜGEN**

Tasten: Strg+V

Umschalt+Einfg.

Ein vorher mit **Ausschneiden** oder **Kopieren** abgelegtes Objekt wird in den aktuellen Job eingefügt.

Die Position ist genau die des Ursprünglichen.

Achten Sie darauf, das ursprüngliche Objekt zu verschieben, da zwei genau identische Objekte sich auf dem Bildschirm aufheben, d.h. sie sind nicht sichtbar, der Plotter schneidet es jedoch doppelt.

# **3.1.2.6 INHALTE EINFÜGEN**

Mit dieser Funktion können verschiedene Dateiformate aus der Zwischenablage in LetterPlot übernommen werden. So haben Sie Zugriff auf fast alle Daten Ihres PC. Befinden sich Daten in der Zwischenablage, erscheint ein Fenster mit den möglichen Formaten. Wählen Sie das gewünschte aus und laden Sie es. Das Format Erweitere Metadatei enthält Vektordaten mit Linien und Kurven, jedoch in relativ schlechter Auflösung.

## **3.1.2.7 DUPLIZIEREN**

Tasten: Einfg

Das gewählte Objekt wird an den unter Einstellungen angegebenen Wert (Versatz in X und Y Richtung) verdoppelt .

# **3.1.2.8 LÖSCHEN**

Tasten: Entf Entfernt das gewählte Objekt aus dem aktuellen Archiv.

## **3.1.2.9 MULTICOPY**

Mit dieser Funktion ist es möglich ein gewähltes Objekt mehrfach zu kopieren. Dazu wählen Sie die Anzahl der horizontalen und vertikalen Kopien und deren Abstand. Die Gesamtanzahl der Objekte wird angezeigt.

Nach der Wahl von Anwenden wird eine Gruppe aus den kopierten Objekten erstellt.

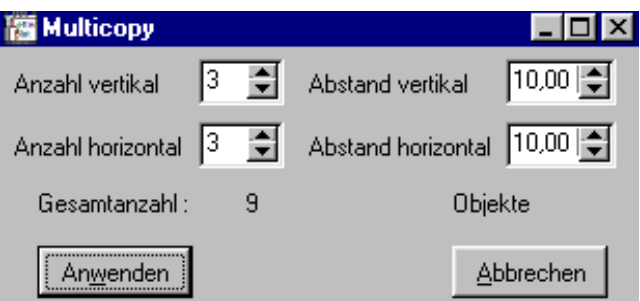

# **3.1.2.10 TEXT EINGEBEN / ÄNDERN**

### Tasten: Strg+T T

Die Texteingabe geschieht in LetterPlot in einem eigenen Fenster.

Dort können sie beliebig Text eingeben ( Max: 20 000 Zeichen ).

Sie haben alle Möglichkeiten eines Editors ( markieren, kopieren, ausschneiden, einfügen usw.)

Unter dem Eingabefeld ist die Auswahlbox für Zeichensätze. Rechts daneben sehen Sie die Vorschau der ersten

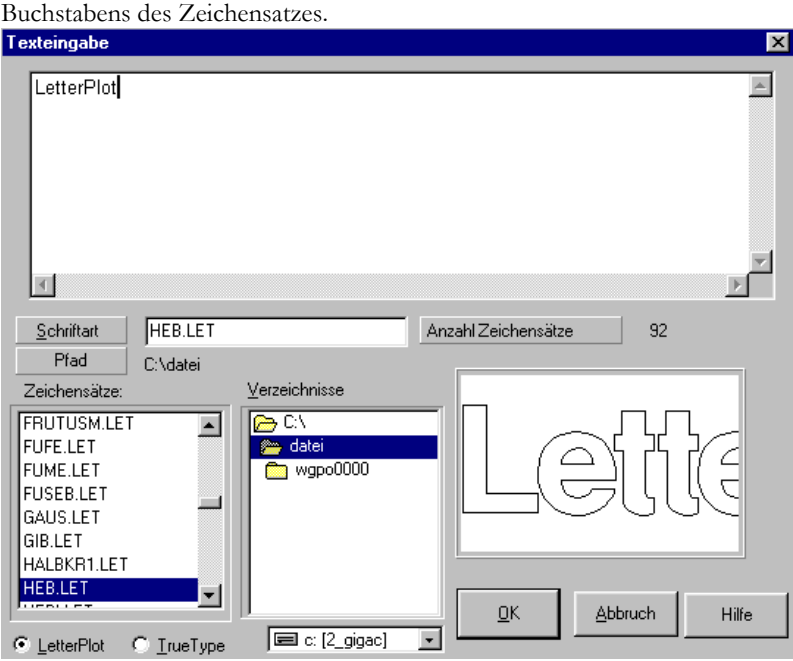

Sie können zwischen LetterPlot und TrueType Zeichensätzen wählen ( Schaltknöpfe unter den Zeichensätzen). LetterPlot Zeichensätze werden nicht installiert, sondern können wir gewöhnliche Dateien aus einem Verzeichnis geladen werden. Sie bestehen immer aus 2 Dateien mit gleichen Namen und der Erweiterung .LET bzw. .SPA z.B. HEB.LET und HEB.SPA. beide Dateien sind notwendig.

Mit OK nehmen Sie Ihre Eingaben an und gelangen in den Formatierdialog.

Ist ein Text markiert, so können Sie diesen in diesem Dialog ändern. Nach der Änderung werden die Formatierungsdaten auf den geänderten Text angewandt.

## **3.1.2.11 TEXT IN KURVEN WANDELN**

Gewählter Text wird in eine Gruppe aus Polygonen zerlegt. Alle Texteigenschaften gehen dabei verloren, die Gruppe kann jedoch mit anderen Objekten kombiniert werden.

## **3.1.2.12 OBJEKTE ZEICHNEN**

Sie haben die Möglichkeit viele verschiedene Objekte zu zeichnen.

Mit einem **Doppelclick** auf das entsprechende Bild wird ein Dialog eröffnet, in dem Sie Werte für das Objekt eingeben können. Danach positionieren Sie den Cursor an der Stelle, an der das Element positioniert werden soll und drücken die linke Maustaste. Das Objekt wird abgelegt.

Ansonsten drücken Sie am Startpunkt des Objektes die linke Maustaste und ziehen das Objekt auf.

Für das Freihandzeichnen siehe unter Polygonbearbeitung.

In der Infozeile links unten sehen Sie jeweils, welche Elemente erzeugbar sind.

Ein Rechteck kann mit abgerundeten Ecken gezeichnet werden

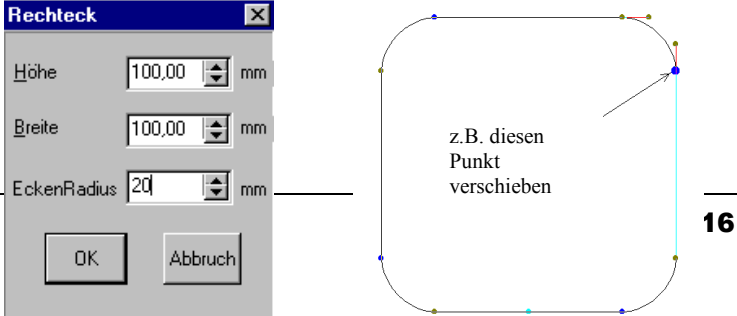

## HANDBUCH SEITE 25

Positive oder negative Radien sind möglich. Im Punktmodus kann durch bewegen eines der blauen Punkte der Eckenradius für alle vier Seiten geändert werden. Die Anzeige erfolgt links unten. Mit der UmschaltTaste wird nur der gewählte Radius verändert( nicht alle 4 ).

Bei einem Stern oder Pfeil können Sie mit gedrückter Hochstelltaste gleich mehrere Punkt gleichzeitig verschieben.

# **3.1.2.13 FORMATIERUNG**

Tasten: Strg+F

Return

Hier werden die Zahleneingaben zu Ihrem Zeichen gemacht.

Sie können Größe und Position, sowie Dreh-, Kursivwinkel oder Spiegelung bestimmen.

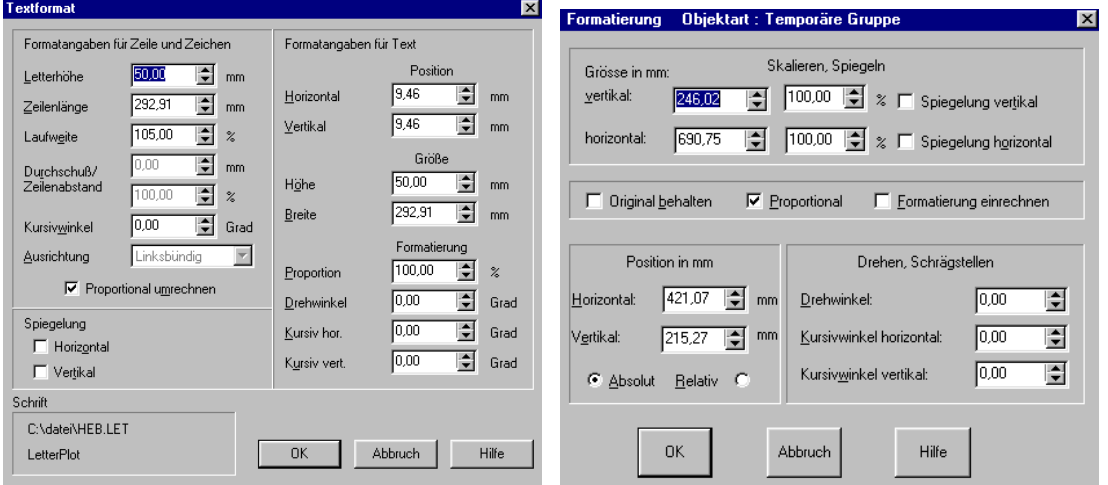

Die Position ist mit absolut zum Ursprung links unten (0,0) voreingestellt. Durch anwählen von relativ wird das Zeichen von der aktuellen Position um den angegebenen Wert verschoben. Alle anderen Angaben sprechen für sich.

## **3.1.2.14 GRUPPIEREN**

Tasten: Strg+G

G

Mehrere markierte Objekte werden zu einer festen Gruppe zusammengefasst.

Diese Gruppe wird von nun an als Einheit aufgefasst ( verschieben, skalieren, löschen, plotten usw. ), die nur durch Gruppierung auflösen wieder gebrochen wird.

## **3.1.2.15 GRUPPIERUNG AUFHEBEN**

Tasten: Strg+A A

Objekte, die vorher zu einer festen Gruppe zusammengefasst wurden, werden hiermit wieder entgruppiert. Temporäre Gruppen brauchen nicht aufgelöst werden. Sie werden automatisch gelöst, wenn Sie neben der Gruppe die linke Maustaste drücken.

Desweiteren können Texte aufgelöst werden.

Ein mehrzeiliger Text wird in einzelne Zeilen aufgelöst.

Ein einzeiliger Text wird in einzelne Zeichen aufgelöst.

Ein einzelnes Zeichen wird in eine Polygongruppe aufgelöst. ( Gruppierung auflösen, um einzelne Polygone zu erhalten. Diese Funktion wird häufig auf importierte Zeichen angewendet, um Zugriff auf einzelne Polygone zu erhalten.

## **3.1.2.16 KOMBINIEREN**

Tasten Strg + K

Mit Kombinieren werden mehrere Objekte zu einem zusammengefasst. Die Anwendung liegt im Druck, um die Kombination alternierend zu füllen.

Einschränkung: Text muss in Kurven gewandelt werden.

# **3.1.2.17 KOMBINATION AUFHEBEN** ist 25000.

Die maximale Anzahl zu kombinierender Punkte

Tasten: Strg + U

Wandelt eine gewählte Kombination in eine Gruppe von Polygonen um.

# **3.1.2.18 VERTEILEN**

Unter Verteilen verstehen wir die gleichmäßige Anordnung von verschiedene Elementen. Dazu müssen die einzelnen Objekte entweder in einer temporären oder einer festen Gruppe sein.

Nach dem Aufruf des Dialoges können Sie sowohl einen horizontalen als auch einen vertikalen Abstand eingeben. Mit **Anwenden** wird Ihre Anweisung ausgeführt und Sie sehen das Ergebnis. **Zurücksetzen** stellt den ursprünglichen Zustand wieder her.

Sind Sie fertig, beenden Sie mit **Schließen** den Dialog.

# **3.1.2.19 AUSRICHTEN**

Tasten: Strg+R

Mit dieser Funktion können Objekte zueinander ausgerichtet werden. Sie können mit gedrückter Shift Taste mehrere Objekte markieren, oder eine Gruppe bilden. Je nachdem ob es sich um Punkte oder Polygone handelt, haben Sie verschiedene Möglichkeiten.

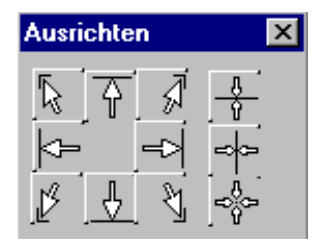

## **Polygone:**

Wählen Sie zwischen den Ausrichtungsmodi: Die Symbole bedeuten jeweils von links oben nach rechts unten: Ausrichten links oben, oben, rechts oben Ausrichten links, rechts Ausrichten links unten, unten , rechts unten Ausrichten vertikal, horizontal, zentriert.

## **Punkte:**

Punkte können nur horizontal oder vertikal ausgerichtet werden.

# **3.1.2.20 ALLE ZU EINER GRUPPE**

Fügt alle Objekte des Archivs in eine Gruppe ein.

# **3.1.2.21 AUSWAHL NACH**

Objekttyp oder Farbe Sie können im Dialog die Objektart bestimmen, nach der gesucht wird. Ist ein Objekt markiert, so wird dessen Typ vorgeschlagen. Nach der Bestätigung sucht das Programm alle gleichartigen Objekttypen und fügt Sie zu einer Gruppe. Bereits bestehende Gruppen werden nicht berücksichtigt.

# **3.1.2.22 AUSWAHL UMKEHREN**

Die bestehende Selektion wird aufgehoben und alle vorher nicht markierten Objekte in eine Gruppe eingefügt.

# **3.1.2.23 ANORDNUNG**

Dient der Anordnung von gefüllten Objekten, die damit nach vorne ( überdecken alles ) oder in den Hintergrund gestellt werden können.

Diese Anordnung hat nur Auswirkungen auf die Bildschirmansicht und den Druck

# **3.1.2.24 SPERREN / ENTSPERREN**

Ein markiertes Objekt wird für die weitere Bearbeitung gesperrt oder wieder freigegeben.

So können Sie zum Beispiel bei der Erstellung einer Bautafel das Schild als Rechteck in der entsprechenden Größe vorgeben und platzieren.

Danach sperren sie diese Rechteck.

Sie können nun beliebig Objekte, Texte und Bilder platzieren, ohne das Rechteck beim verschieben, kopieren oder gruppieren mit einzubeziehen.

Am Ende nach dem Probeausdruck entsperren Sie das Rechteck und löschen es.

## **3.1.2.25 POLYGON AUFSCHNEIDEN**

Haben Sie ein einzelnes Polygon markiert, kann dieses aufgeschnitten werden, um Teile davon zu entfernen. Sie können jedoch die Schneidelinie auch durch beliebig viele andere nicht markierte Polygone ziehen, die dann ebenfalls aufgeschnitten werden.

## **3.1.2.26 BEZIER -> LETTERPLOTPUNKTE**

Mit dieser Funktion haben Sie die Möglichkeit, importierte Polygone, die meist Bezierkurven enthalten, in LetterPlot ( d.h. Linien und Kurvenpunkte) umzuwandeln. Diese Polygone weisen zwar eine Vielzahl von Punkten auf, lassen sich jedoch erheblich besser verschmelzen bzw. mit In- Outline versehen.

## **3.1.2.27 MESSEN**

Tasten: Strg+M

Damit wird mit gedrückter linker Maustaste eine Linie gezogen, und die Werte im Statusfenster angezeigt. Sie erhalten die Werte für Länge, Breite, Diagonale, Winkel und Fläche.

## **3.1.2.28 MESSEN UND SKALIEREN**

Ein Objekt muss markiert sein.

Vorgehensweise wie oben.

Sie messen eine bestimmte Strecke, deren Wert Sie später ändern.

In dem erscheinendem Fenster können Sie die Werte für X und Y Ausdehnung angeben. Das markierte Objekt wird dann proportional vergrößert oder verkleinert.

## 3.1.3 Effekte

# **3.1.3.1 IN - OUTLINE**

Tasten: Alt+I

Sie können die Anzahl und den Abstand von In- und (oder) Outlines bestimmen. Des weiteren kann die Form der Ecken beeinflusst werden.

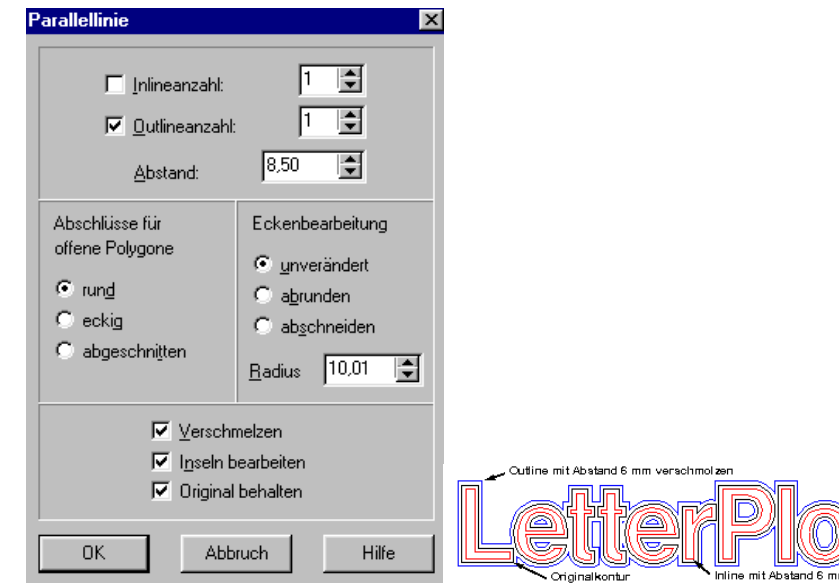

Inseln bearbeiten bedeutet, das Überschneidungen entfernt werden.

Verschmelzen: LetterPlot versucht, die erzeugten Outlines miteinander zu Verschmelzen, um ein zusammenhängendes Polygon zu erzeugen.

Original behalten: Das Objekt, zu dem die In- Outline erzeugt wird, bleibt erhalten, ansonsten wird es gelöscht ( z.B. zur Verbreiterung)

Bei **Offenen Polygonen** wird eine Hülle erzeugt, deren Abschlüsse sie ebenfalls wählen können ( rund, eckig usw.).

Obiges Beispiel zeigt eine Outline zu einer Linie mit abgerundeten Ecken.

# **3.1.3.2 SCHATTEN**

Tasten: Alt+S

Das Zeichen wird um den angegebenen Wert verschoben und verschmolzen. So entsteht ein Schatten zum ursprünglichen Objekt.

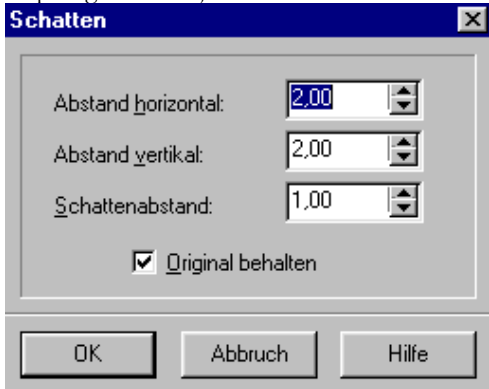

Wählen Sie den **horizontalen und vertikalen Abstand**. Sind diese positiv, so wird der Schatten nach rechts oben um den **Schattenabstand** verschoben, bei negativen Werten nach links unten. Die Werte sind beliebig kombinierbar.

Beispiel:

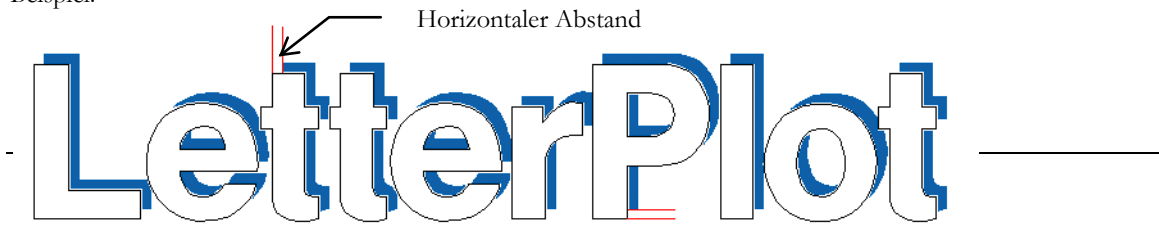

# **3.1.3.3 VERSCHMELZEN**

Tasten: Alt+V

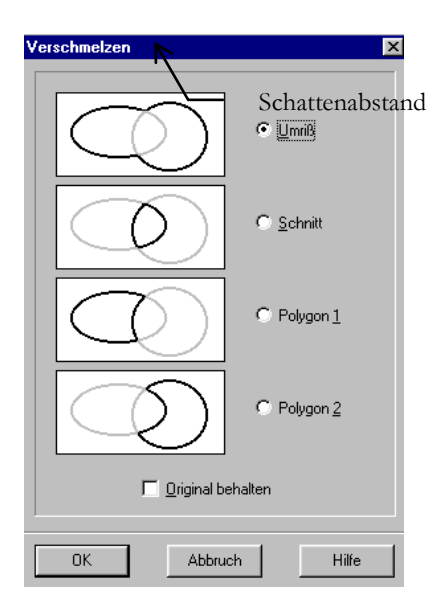

Damit lassen sich markierte Objekte Verschmelzen. Schattenabstand Sie haben die Wahl zwischen Vertikalse indertand Arten der Verschmelzung. Diese Arten sind anhand der dargestellten Bilder ersichtlich. Die Objekte sind dann wieder frei editierbar.

## **3.1.3.4 RUNDSATZ**

Tasten: Alt+R

Mit der Rundsatzfunktion lassen sich vorzugsweise Texte kreisförmig anordnen.

Die Texte müssen **einzeilig** sein

Sie haben die Wahl.:

Sie markieren ein Element und ein zweites mit gedrückter Hochstelltaste.

Ist das *zweite* markierte Element ein **Kreis**, so wird dessen Radius als Ausgangswert genommen, ansonsten wird der Radius aus der Elementlänge berechnet.

Ist eine Textzeile markiert oder mehrere Objekte zu einer Gruppe zusammengefasst, so wählen Sie:

**Effekte Rundsatz**. In der sich öffnenden Dialogbox sind schon Daten vorberechnet.

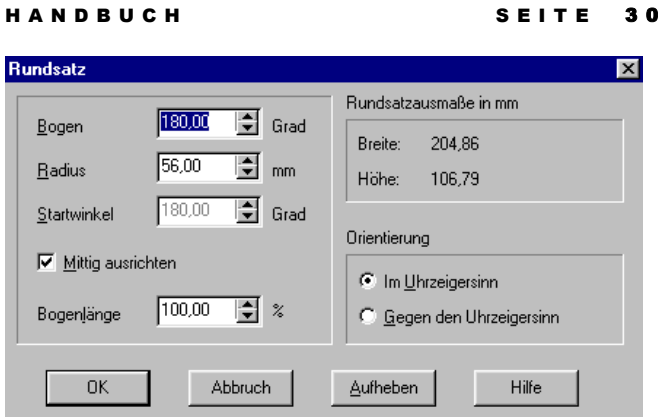

Der **Bogen** ist auf 180 Grad voreingestellt. Daraus ergibt sich aus der Elementlänge und Höhe ein **Radius**. Die Ausrichtung ist auf mittig eingestellt und die Orientierung im Uhrzeigersinn. **Bogenlänge** bedeutet den Abstand der einzelnen Elemente ( vergleichbar mit der Laufweite bei Text ).

Sie können Ihre Daten ändern und mit OK diese übernehmen.

Bei Textelementen können Sie mit **Aufheben** den Rundsatz rückgängig machen. Für Gruppen ist das nicht möglich.

# **3.1.3.5 ANORDNUNG ENTLANG PFAD**

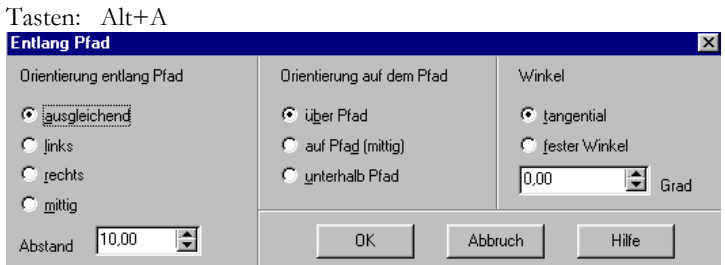

Sie können einen einzeiligen Text oder eine Gruppe von Objekten entlang eines mit dem Zeichenwerkzeug gezeichneten Pfades anordnen (Ein Pfad ist eine beliebige Folge von Linien- und Kurvenpunkten).. Dazu wählen Sie den Pfad und mit gedrückter Shift Taste das anzuordnende Objekt. Nach Wahl des Menüpunktes "Anordnung entlang Pfad" erscheint der Dialog für Ihre Eingaben Sie können eingeben:

## Orientierung entlang Pfad:

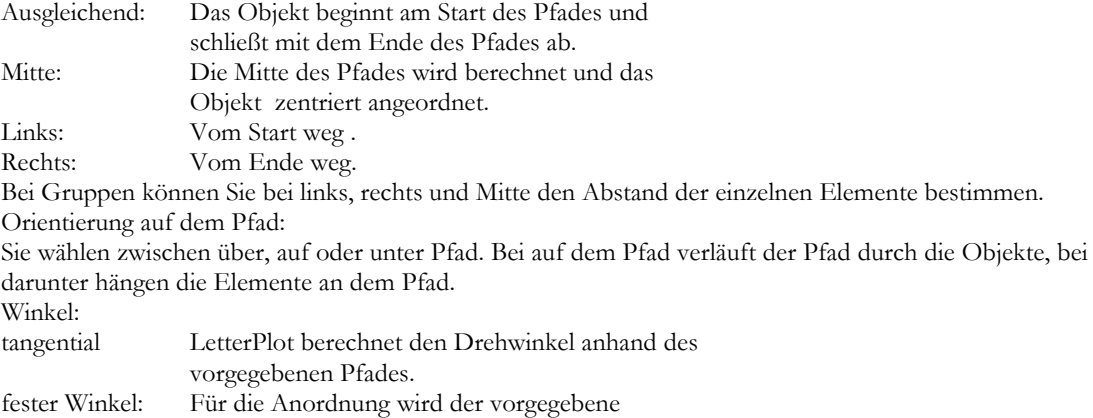

Winkel für alle Elemente verwendet.

Nach der Bestätigung mit OK führt LetterPlot die nötigen Berechnungen aus und zeigt Ihnen das Ergebnis. Der Pfad kann jetzt entfernt werden, damit er nicht mitgeplottet wird.

# **3.1.3.6 SCHRAFFUR**

Jedes Objekt kann mit Schraffurlinien versehen werden um diese zu **Plotten** oder zu **Fräsen**.

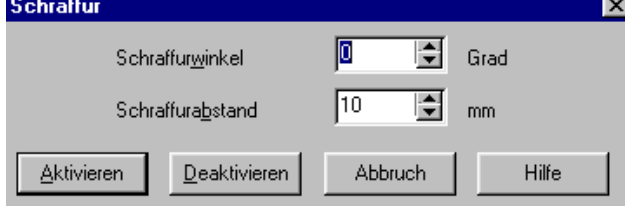

Eingegeben werden der Winkel und der Abstand.

Mit Aktivieren bzw. Return machen Sie Ihre Einstellungen aktiv und das Objekt wird Schraffiert. Mit Deaktivieren heben Sie die Schraffur wieder auf.

# **3.1.3.7 FÜLLUNG**

# **FÜLLUNGEN WERDEN NICHT MIT GEPLOTTET.**

Sie haben zwei Möglichkeiten zur Füllung:

Flächenfüllung und Schraffurfüllung

## **Flächenfüllung:**

Tasten: Alt+F F

Diese Füllart entspricht in etwa der anderer Grafikprogramme. Die Objekte werden in der jeweiligen Umrissfarbe oder Füllfarbe gefüllt. Achten Sie bei der Füllung von Gruppen darauf, das eventuell Objekte verdeckt werden können. Kombinieren Sie diese Objekte, um eine richtige Füllung zu erhalten. Um Gruppenfüllungen wieder aufzuheben, wählen Sie zweimal Füllung.

Die Farbe bestimmen Sie in der Farbleiste innerhalb der Infoleiste.

# **Schraffurfüllung:**

Tasten: Alt+C Die Objekte werden mit waagrechten Linien gefüllt. Diese Methode ist zeitaufwendiger. Bei Gruppen berücksichtigt sie jedoch Verschachtelungen , so dass diese optisch korrekt gefüllt werden.

# **3.1.3.8 HÜLLE**

Mit dem Menüpunkt Hülle erhalten Sie 4 Funktionen:

- Hülle bearbeiten

- Hüllenbearbeitung beenden
- Hülle löschen
- Definierte Hülle

Tasten: Alt+H

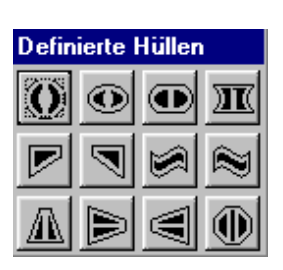

Definierte Hülle: Hier haben wir 12 Hüllenformen für Sie vorgefertigt, die Sie benutzen können. Die erzeugte Hülle kann danach weiterbearbeitet werden.

Hülle bearbeiten

Wählen Sie ein Objekt. Nach Wahl von Hülle bearbeiten wird um das Objekt ein Hüllenrahmen gezeichnet, der interaktiv mit der Maus bearbeitet werden kann.

Jeder der Punkte kann mit der Maus verschoben werden. Das Objekt passt sich jeweils der Hülle an. ACHTUNG: Jeder Text wird in ein Grafikobjekt ( in Kurven ) umgewandelt, verliert also seine Texteigenschaft endgültig.

Sind Sie mit der Form zufrieden, wählen Sie Hüllenbearbeitung beenden, um mit anderen Bearbeitungsmöglichkeiten fortzufahren.

Nach dem Selektieren eines Objektes mit Hülle können sie mit Hülle bearbeiten den Hüllenrahmen wieder angezeigt bekommen und weiter bearbeiten.

Mit Hülle löschen werden die Verzerrungen am Objekt wieder zurückgenommen.

Der Hülle besteht aus 24 Kurvenpunkten, die einzeln bewegt werden können.

Umschalt ( Hochstell-) Taste.

Halten Sie diese Taste gedrückt während Sie einen Rahmenpunkt bewegen, wird der gegenüberliegende im gleichen Verhältnis in die entgegengesetzte Richtung bewegt.

## ALT-Taste

Halten Sie diese Taste gedrückt während Sie einen Rahmenpunkt bewegen, wird der gegenüberliegende im gleichen Verhältnis in die gleiche Richtung bewegt.

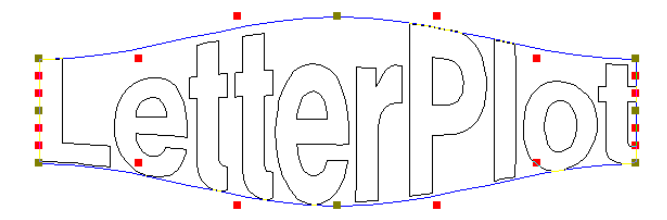

# 3.1.4 Optionen

# **3.1.4.1 GITTER**

Ein Hilfsgitter mit dem gewählten Abstand wird eingeblendet. Sie können dieses Gitter Aktiv machen, um beim Verschieben von Objekten jeweils den nächsten Gitterpunkt zu treffen ( siehe Fangpunkte). Diese Einstellung wird beim Beenden des Programms gespeichert.

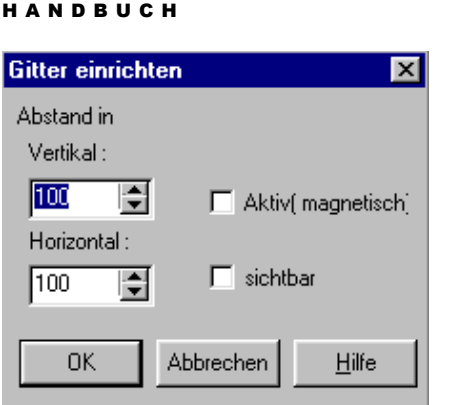

# **3.1.4.2 KONSTRUKTIONSLINIEN**

Tasten: Strg+K

Konstruktionslinien sind Hilfslinien, die Sie entweder von oben oder der linken Seite mit gedrückter linker Maustaste auf die Fläche ziehen können, oder durch Zahleneingaben bestimmen können. Dazu dienen das Symbol in der linken oberen Ecke der Arbeitsfläche oder der Menübefehl Konstruktionslinien

S E I T E 33

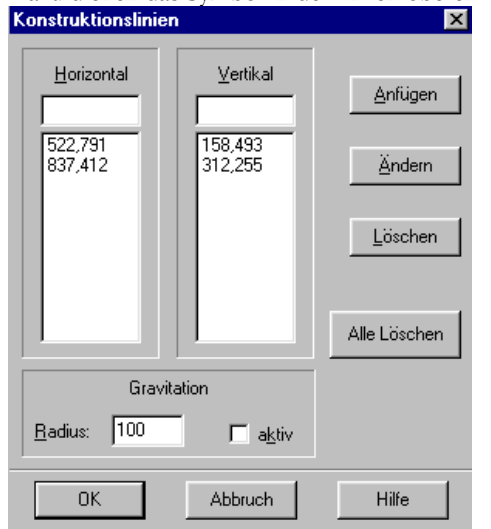

Konstruktionslinien können magnetisch gemacht werden (Gravitation), mit einem wählbaren Fangradius.

Jedes Objekt, das mit der Maus verschoben wird und innerhalb dieses Radius gelangt, wird mit einem

der **Fangpunkte** an der Konstruktionslinie plaziert

# **Konstruktionslinie anfügen**

Sie können die Werte für waagrechte oder senkrechte Konstruktionslinien eingeben und mit anfügen in die Liste einfügen.

## **Konstruktionslinie ändern**

Mit Eingabe des Wertes für eine Konstruktionslinie kann diese in der Position verändert werden. Gewählt wird sie entweder durch Doppelklick auf diese Linie oder per Menü.

# **3.1.4.3 FANGPUNKTE**

# Fangpunkte  $\overline{\mathsf{x}}$ г  $\overline{\mathbf{v}}$ ⊽ г г г ⊽ ⊽ г **OK** Abbruch Hilfe

Haben Sie ein aktives **Gitter** oder aktive **Konstruktionslinien** so können Sie hier wählen, mit welchem/welchen Eckpunkt(en) das Objekt angezogen werden soll.

Kommt einer der markierten Punkte in den eingestellten Fangradius, wird seine Position exakt dorthin versetzt. Beim verschieben werden auch nur die aktiven Fangpunkte angezeigt.

Sie können jeden der dargestellten neun Punkte aktivieren oder deaktivieren ( Mausclick ). Die aktiven werden durch ein Kreuz gekennzeichnet, Unten haben wir Ihnen die fünf häufigsten Möglichkeiten zur schnellen Anwahl bereitgestellt.

## **3.1.4.4 SEGMENTIERUNG**

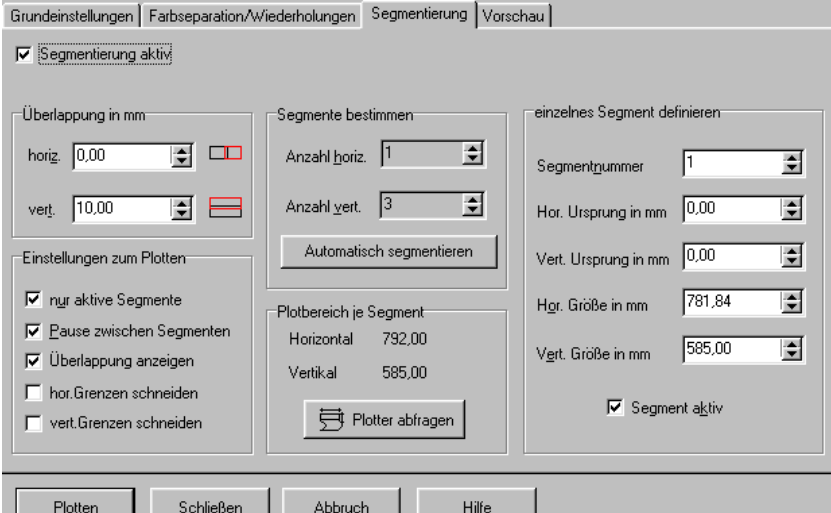

Mit dieser Funktion haben Sie die Möglichkeit, übergroße Plots, das sind Plots, die Größe Ihres Plotters übersteigen auszugeben.

Foliengröße holen:

Die Foliengröße wird vom Plotter erfragt, und die Segmente nach der Archivgröße angepasst. Schalten Sie Segmentierung **aktiv**, um die Werte zu benutzen, ansonsten wird nur das 1. Segment geplottet. So können Sie auch einfach Elemente aus dem Plotbereich schieben, um Sie nicht mit auszugeben.

Die **Überlappung** gibt den Bereich an, der doppelt geplottet wird, um ein einfacheres montieren zu ermöglichen. Segmentanzahl: Wird zunächst automatisch errechnet.

Sie können jedoch manuell die Zahlen eingeben, um mehr Segmente zu erhalten und dann für jedes einzelne Segment die Werte unter einzelnes Segment eingeben.

**Segmentnummer**: Nummer des gerade bearbeiteten Segmentes

( diese werden fortlaufend zuerst horizontal dann vertikal gezählt),

Werte für jedes einzelne Segment können dann eingegeben werden.

Aktiv schaltet Segmente aktiv oder Inaktiv.

In der Vorschau können mit einem Klick der rechten Maustaste auf ein Segment dieses deaktiviert werden, d.h. wenn nur aktive Segmente geplottet werden, wird dieses nicht berücksichtigt.

Bei **Pause nach schneiden** müssen Sie nach jedem Segment die Ausgabe des nächsten bestätigen.

Horizontale und vertikale **Grenzen** sind die Segmenttrennlinien.

## **3.1.4.5 AUF PLOTFLÄCHE OPTIMIEREN**

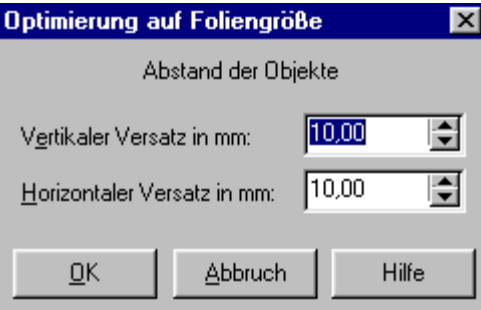

Alle Objekte Ihres Archivs werden der Größe nach sortiert und nach einer Abfrage der Foliengröße in aufsteigender Reihenfolge sortiert angeordnet. Falls Objekte kürzer sind als die Folienhöhe werden sie eventuell gedreht.

Die Objekte sind danach wieder frei bearbeitbar.

# **3.1.4.6 FARBSEPARATION**

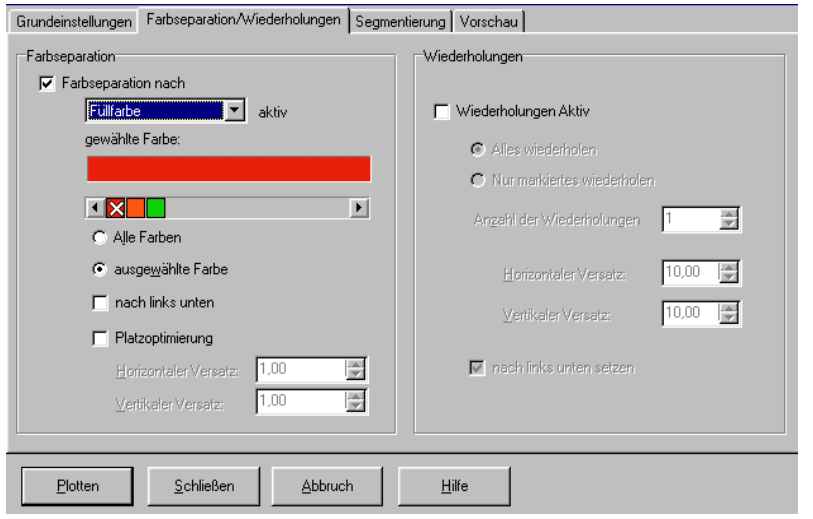

Farbseparation bedeutet, dass Objekte in Ihrem Job, die eine Farbmarkierung besitzen, nach Farben sortiert ausgegeben werden, d.h. z.B. zuerst alle schwarzen Objekte, dann alle roten usw. Dadurch können Sie Arbeitsgänge sparen, da Sie immer eine Folie eingelegt lassen können.

Mit Farben können Sie nur eine Farbe auswählen, deren Elemente dann ausgegeben werden. Wählen Sie zwischen Umriss - und Füllfarbenseparation. Die gewählte Farbe wird in dem Vorschaufeld dargestellt.

Alle Farben: nacheinander werden alle Elemente nach

- Farben sortiert ausgegeben.
- gewählte Farbe: nur die Elemente, die dieselbe Farbe besitzen wie die über dem Farbrollbalken werden ausgegeben.
- Platzoptimierung: die Elemente werden nach Größe sortiert, nach links unten geschoben und dort nacheinander ausgegeben
- Farbseparation aktivieren bzw. Deaktivieren:

Aktiviert oder deaktiviert diesen Ausgabemodus.

Mit Vorschau können Sie sich das Ergebnis anzeigen lassen und bei Farbseparation "Alle Farben" im Farbrollbalken die jeweilige Farbe auswählen.

Diesen Dialog erreichen Sie auch, wenn Sie **Plotten** wählen , bzw. Ihre aktuellen Einstellungen werden dort angezeigt.

# **3.1.4.7 WIEDERHOLEN**

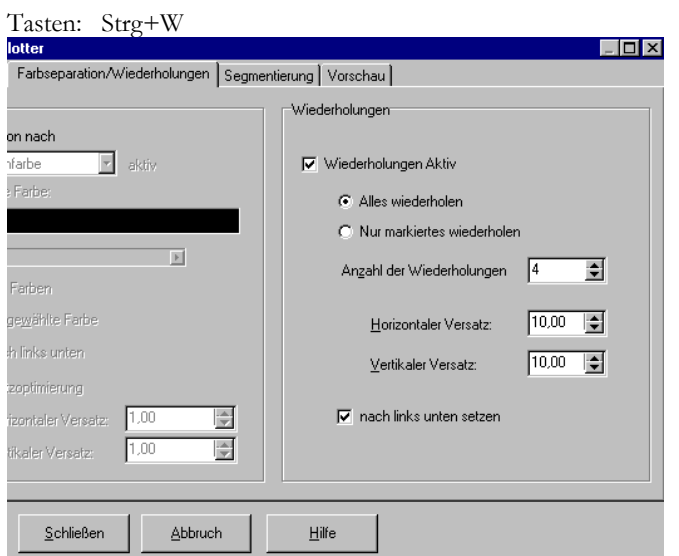

Sie können einen ganzen Job oder ein markiertes Objekt mehrfach ausgeben.

Geben Sie an, was wiederholt werden soll:

- Alles
- nur das markierte Objekt.

Wählen Sie die Anzahl der Wiederholungen.

Der Versatz horizontal und vertikal gibt den Abstand der Elemente zueinander an, entweder der einzelnen oder des Archivs.

Nach links unten versetzt das erste Objekt an den Nullpunkt des Plotters.

Reicht die Folie vertikal nicht aus, so wird im Abstand Versatz horizontal eine neue Reihe begonnen, bis alle Wiederholungen ausgeführt sind.

Dazu wird vorher ein seriell angeschlossener Plotter nach der Foliengröße gefragt.

## **3.1.4.8 EINSTELLUNGEN**

Tasten: Strg+L

Hier werden die Programmgrundeinstellungen getroffen

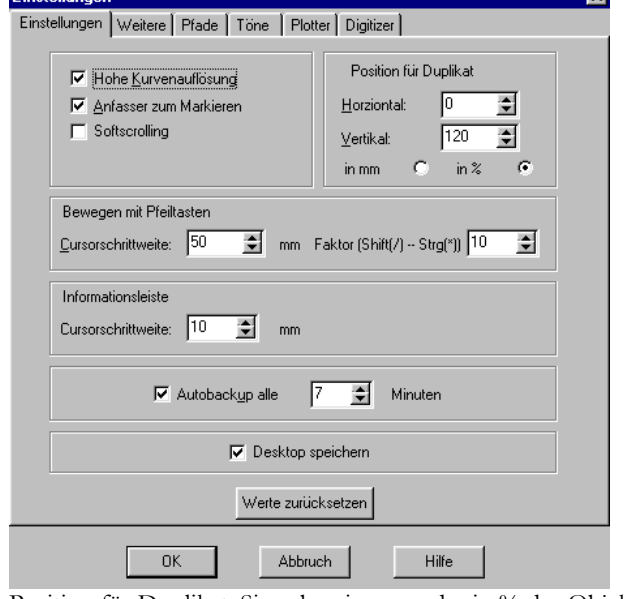

Die Einstellungen betreffen die Anzeige: Hohe Kurvenauflösung verbessert die Anzeigegenauigkeit. Sollte eingeschaltet sein. Anfasser zum Markieren: zeigt am Fußpunkt jedes Objektes einen Punkt zum markieren.

Position für Duplikat: Sie geben in mm oder in % der Objektgröße die gewünschte Position beim Duplizieren an.

Bewegen mit Pfeiltasten: Mit den grauen Pfeiltasten können gewählte Objekte um den Betrag in Cursorschrittweite verschoben werden.

Drücken Sie Umschalt(Shift) zum teilen der Schrittweite durch Faktor, Strg zum multiplizieren InformationsLeiste Cursorschrittweite: Ist ein Element selektiert, kann in den Eingabefeldern der Infoleiste Größe usw. geändert werden. Klicken Sie auf das entsprechende Feld. Nun kann mit den Pfeiltasten der Wert um Cursorschrittweite erhöht oder erniedrigt werden.

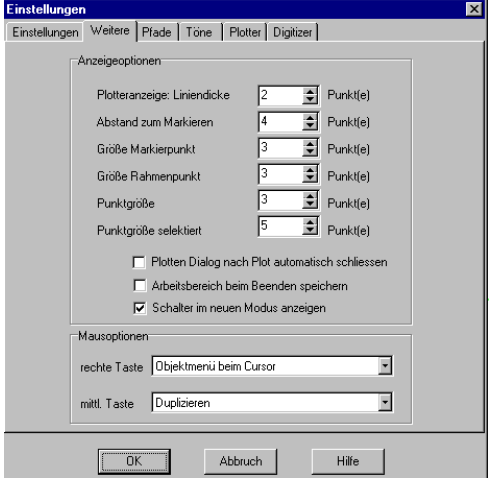

Mausoptionen: Hier kann die mittlere und rechte Maustaste mit einer anderen als der Menüfunktion belegt werden.

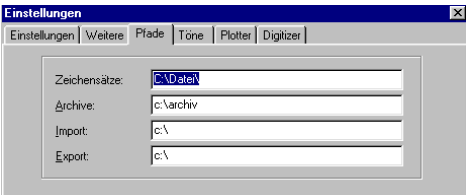

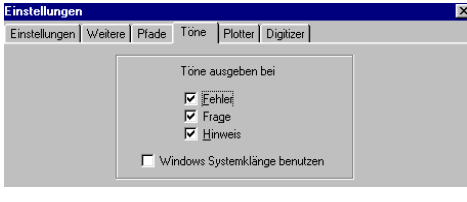

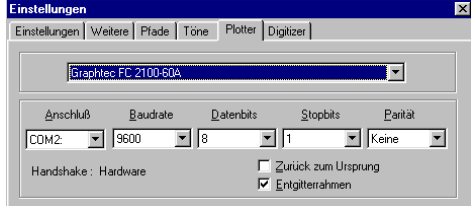

Die Einstellungen zur Anzeige der Objekte. Abstand zum markieren: In diesem Abstand maximal wird ein Objekt gewählt. Arbeitsbereich beim beenden Speichern: speichert den aktuellen Arbeitsbereich statt des voreingestellten (2000 mm lang) Schalter im neuen Modus anzeigen: Die Schalter werden flach ohne Rahmen angezeigt und erst wenn Sie mit der Maus darüberfahren hervorgehoben.

Die Grundpfade für Zeichensätze, Archive, Import und Export, sowie für ein evtl. Scanprogramm Bei jeder Funktion werden die aktuellen Pfade mitgespeichert.

Einstellungen für akustische Meldungen.

Stellen Sie Ihren aktuellen Plotter mit den Übertragungsparametern ein ( Schnittstelle usw.) Die Felder Zum Nullpunkt und Entgitterrahmen werden als Vorgaben beim Plotten benutzt.

Einstellungen für einen Digitizer: Modell und Parameter Wichtig ist das Format: Nehmen Sie dazu Ihr Digitizerhandbuch zu Rate. LetterPlot unterstützt alle gängigen Formate. Die aktive Fläche kann von der wirklichen abweichen, so können Sie die Eingaben auf ein Feld begrenzen.

# **3.1.4.9 EINSTELLUNGEN SPEICHERN**

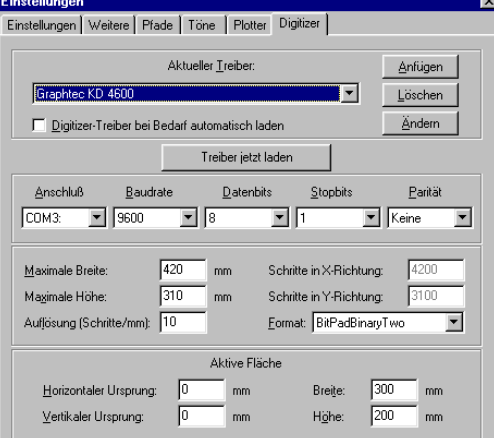

Speichert alle getroffenen Einstellungen nach einer Änderung ab. Beim Beenden des Programms werden alle Einstellungen automatisch abgespeichert.

# **3.1.4.10 AUTOM. EPS - IMPORT**

Natürlich muss LetterPlot vorher gestartet worden sein. Es spielt keine Rolle, ob LetterPlot als Vollbild (Wechseln zu anderen Programmen mit ALT + TAB oder STRG + ESC ) oder als Icon dargestellt wird.

Mit Hilfe des automatischen DateiImport lassen sich Daten aus anderen Programmen in LetterPlot laden ( AI und EPS Dateien).

Dazu sucht LetterPlot, wenn es nicht das gerade aktiv ist (d.h. Sie arbeiten nicht in LetterPlot) , nach der eingestellten Zeit ( Nach Datei alle XX sek. suchen ), nach der Datei, die als zu importierende angegeben ist. Findet LetterPlot eine solche, die neueren Datums ist, wird der Import aktiviert.

Danach wird diese Datei gelöscht, um einen neuen automatischen Import zu verhindern. Beispiel: zu importierende Datei c:\archiv\auletter.ai Zeit 3 sek.

Während Sie in einem anderen Programm als LetterPlot arbeiten, wird jede Minute im Wurzelverzeichnis des Laufwerkes C nach der Datei 'Letter.ai' gesucht.

## 3.1.5 Ansicht

## **Allgemeines zu Leisten:**

Die Leisten in LetterPlot sind dockbar. Das bedeutet, sie sind in Position mit einem Rand verbunden ( links, rechts, oben unten). Grundeinstellungen sind vorgegeben.

Sie können jede Leiste an der geriffelten Stelle ( links oder oben) mit gedrückter linker Maustaste aufnehmen und an eine andere Stelle verschieben, indem Sie an der neuen Position die Maustaste loslassen.

Der Leistenrahmen verändert dabei seine Form.

# HANDBUCH SEITE 39

Ist der Rahmen dünn, so wird die Leiste dort angedockt. Durch gleichzeitiges Drücken der Strg - Taste kann das Andocken verhindert werden. Ist der Rahmen dick, wird die Leiste frei, d.h. Sie können sie an eine beliebige Position verschieben, die nicht innerhalb des Hauptfensters sein muss. Die Leiste erhält dann einen Rahmen mit Titelleiste. An diesem kann sie wiederum aufgenommen und verschoben werden.

Die Größe der Leiste lässt sich mit klicken und ziehen am Rahmen ändern.

Die Statusleiste lässt sich nur oben und unten andocken oder frei machen.

LetterPlot speichert die Positionen der Leisten und stellt sie beim nächsten Start wieder so her.

# **3.1.5.1 STATUSLEISTE**

Anzeige an oder aus.

In der Statusleiste werden Informationen zum angewählten Objekt dargestellt. In den Eingabefeldern können Sie direkt Größe und Position ändern. Geben Sie dazu den entsprechenden Zahlenwert ein und bestätigen sie ihn mit **Return** ( nicht mit TAB)

Beim Messen bzw. Messen und Skalieren werden hier die aktuellen Werte angezeigt.

## **3.1.5.2 MAUSPOSITION**

Anzeige an oder aus. Zeigt die Position der Maus in Millimetern an.

# **3.1.5.3 LINEALE**

Anzeige an oder aus.

## **3.1.5.4 INFO- UND FARBLEISTE**

Sie können mit der Farbleiste rechts unten einem markierten Objekt eine Farbe zuweisen ( **linke Maustaste Füllung; rechte Maustaste Umrissfarbe**), entweder um später eine Farbseparation vorzunehmen oder um den Job übersichtlicher zu gestalten. Mit einem Doppelklick auf ein Farbelement öffnet sich eine Dialogbox. Dort können Sie Angaben zur Farbe machen. Mit einem Mausklick auf **definieren** lässt sich die Farbe ändern bzw. neu definieren. Sie können Farbeingaben in verschiedenen Farbmodellen machen : RGB :. Rot - Grün- Blau) ; CMYK : Cyan Magenta Yellow(Gelb) Black (Schwarz) HSB : Huge (Helligkeit) Saturnation (Sättigung) Brightness (Leuchtkraft)

Diese Werte beeinflussen sich gegenseitig.

Die Farbleiste innerhalb der Infoleiste verwaltet die Farbpaletten . <u>u x cooboque especial de dobo de s</u>

Nach dem Verlassen der Dialogbox können Sie die Palette speichern , die beim Start von LetterPlot wieder geladen wird.

Die Schrift zur Anzeige der Kurzhilfe bzw. der Foliengröße kann durch eine Klick mit der rechten Maustaste gewählt werden.

Farbbestimmung: Mit Doppelklick der linken Maustaste auf eine Farbe erhalten Sie folgenden Dialog:

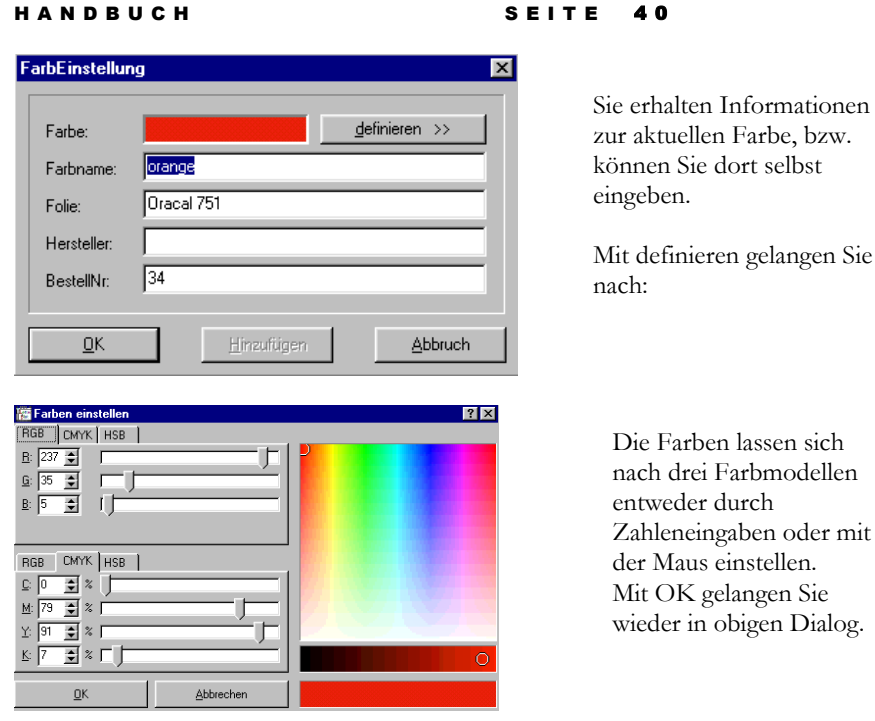

# **3.1.5.5 WERKZEUGLEISTE**

Anzeige an oder aus.

Hier sind die meisten Funktionen aus dem Menüpunkt Bearbeiten untergebracht.

Dort können Sie wählen, ob die Farbe in die aktuelle Palette eingefügt oder ersetzt werden soll.

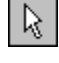

Dient zum Wählen bzw. Skalieren von Objekten

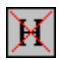

Löschen von Objekten.

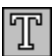

Aktiviert den Textmodus

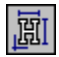

Formatieren

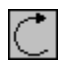

Dreht ein gewähltes Objekt.

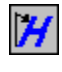

Stellt ein markiertes Objekt schräg

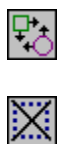

Ordnet Objekte an

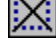

Löst Gruppen wieder

## HANDBUCH SEITE 41

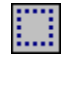

Ermöglicht das Gruppieren von Objekten

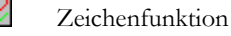

Schaltet wenn möglich in den Punktmodus

Zoom

Zeichnet die Grafik neu. falls Verunreinigungen am Bildschirm geblieben sind.

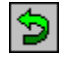

Schritt zurück

Œ

Ť

Plotten

Zwischen den Linealen:

Konstruktionslinien

## **3.1.5.6 FÜLLUNGEN ZEIGEN**

Zeigt alle Füllungen; an oder aus.

## **3.1.5.7 ARBEITSBEREICH EINSTELLEN**

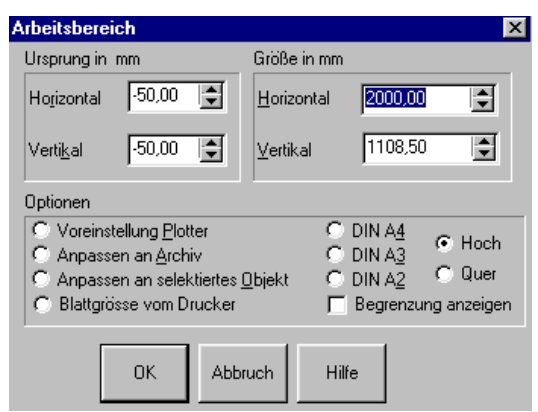

Der Arbeitsbereich bestimmt den sichtbaren Bereich auf Ihrem Bildschirm. Die Voreinstellung ist meist 2 Meter horizontal und eine daraus resultierende Höhe ( ergibt sich aus den Bildschirmabmessungen und wird automatisch berechnet, um Verzerrungen zu vermeiden). Der Nullpunkt ist bei -50,-50 d.h. links unten. Sie können den Bereich Ihren Bedürfnissen anpassen, z.B. wenn Sie ein Fahrzeug zur Beschriftung im Originalmaß darstellen wollen.

Dazu haben Sie die Möglichkeiten:

**Manuelle Eingabe** der horizontalen oder vertikalen Größe (der andere Wert wird wie oben beschrieben errechnet).

Optionen:

**Voreinstellung Plotter**: Darstellung wie Eingangs erwähnt.

**Anpassen an Archiv** : LetterPlot errechnet das am weitesten vom Nullpunkt entfernte Objekt und passt den Arbeitsbereich so an, das alles dargestellt wird.

**Anpassen an selektiertes Objekt** : Die Abmessungen eines markierten Objektes werden errechnet und dessen linke untere Ecke als neuer Nullpunkt (nur für den Bildschirm ) und die rechte obere Ecke als Größe des Arbeitsbereiches angenommen ( vergleichbar mit Zoom).

**Blattgröße vom Drucker** ( mit Begrenzung anzeigen ) : stellt die aktuelle Blattgröße Ihres Druckers ( den bedruckbaren Bereich) dar.

**DIN A ..** : Skaliert den Arbeitsbereich entsprechend

Der Ursprung Ihres Arbeitsbereiches sollte meist bei -50,-50 bleiben.

# **3.1.5.8 PLOTTER ABFRAGEN**

Der angeschlossene Plotter wird nach der eingemessenen Foliengröße gefragt.

Bei einer Rückmeldung werden die angegebenen Werte als Rahmen dargestellt, um ein leichtes positionieren zu ermöglichen.

Die Plotterabfrage geschieht automatisch bei

- Plotten,
- Wiederholung und

- Farbseparation um die Elemente platzieren zu können.

- Segmentierung, um die Segmentgrößen zu bestimmen und anzuzeigen.

# **3.1.5.9 PLOTTERSTEUERUNG**

Bei einem Seriell angeschlossenem Plotter kann das Messer über die Pfeiltasten um den angegebenen Wert versetzt werden. Dabei kann mit gehobenem oder gesenktem Messer gearbeitet werden. Die Position wird jeweils angezeigt.

Anwendung: Einfache geometrische Figuren wie Rechtecke Schneiden.

Drücken Sie **Nullpunkt Setzen**, um für Ihre Ausgaben einen neuen Startpunkt zu setzen.

Dabei wird der Nullpunkt nicht am Plotter gesetzt, sondern LetterPlot berücksichtigt

den angegebenen Wert bei der Berechnung der Startposition.

# **3.1.5.10 PLOTFLÄCHE ZEIGEN**

Zeigt die im Plottertreiber bzw. die seriell abgefragte definierte Plotterfläche an ( Maximal)

# 3.1.6 Extras

# **3.1.6.1 SCHNEIDELINIEN ERZEUGEN**

Sie können zu Ihren Objekten Schneidelinien erzeugen lassen, um einen gedruckten Job zu schneiden. Wählen Sie zwischen

Nur selektierten und Allen Objekten.

LetterPlot durchsucht alle Objekte nach den äußersten Polygonen und erzeugt eine Gruppe aus diesen. Die Farbe der neuen Objekte ist RGB (255,0,255), d.h. Rot- und Blauanteil 255, Grünanteil 0 (ähnlich. Magenta). In Ihren Druckertreiber müssen Sie **exakt** dieselbe Farbe als Schneidelinie angeben.

# **3.1.6.2 ETIKETTEN ERSTELLEN**

Mit dieser Funktion werden laufende Nummerierungen erzeugt, z.B. für Seriennummern.

Bei der Texteingabe geben Sie als Platzhalter für die hochzuzählende Zahl **zwei kaufmännische und** ein.

**Beispiel**: Karte Nr &&

Befinden sich zwischen den beiden & Zeichen beliebig viele Zeichen ( z.B. 5 Stück wie &00000& ), so wird diese Anzahl als Stellenzahl für die führenden Nullen angesehen.

Befindet sich kein Zeichen dazwischen, werden auch keine führenden Nullen erzeugt.

Erstellen Sie dann das Etikett mit allen zusätzlichen Informationen in Originalgröße . Erstellen Sie den Schneiderahmen und weisen Sie die entsprechende Farbe zu. Erstellen Sie aus dem gesamten Etikett eine Gruppe und platzieren Sie diese links unten am Blattrand.

Im Dialog Etiketten erstellen ( verfügbar, wenn ein Element markiert ist ) geben Sie ein:

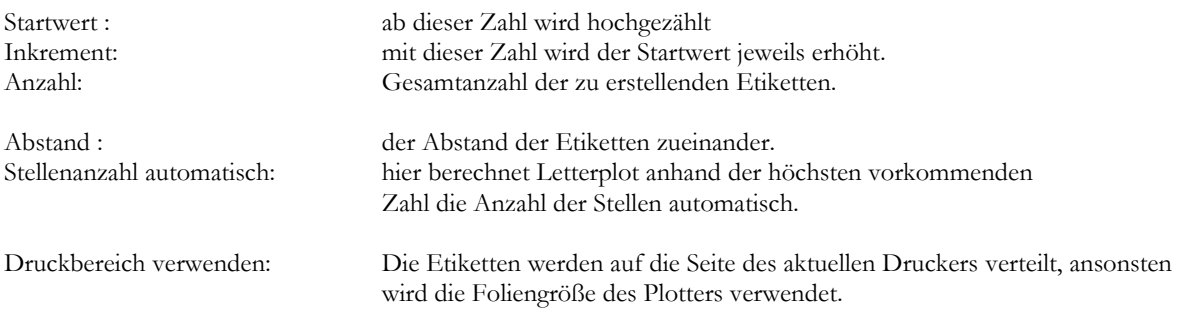

Mit OK werden die Daten übernommen und die Etiketten erstellt.

Dabei wird die vorhandene Folien- (Blatt) größe berücksichtigt und eine Seitenaufteilung vorgenommen. Mit Drucken werden alle Etiketten ausgegeben ( **ACHTUNG**: Originalgröße wählen und **NICHT** in Seite einpassen).

## **3.1.6.3 BARCODE**

Erzeugen von Druck- und schneidbaren Barcodes

Mit Letterplot können Sie eine Vielzahl gängiger Barcodetypen erzeugen und weiter verwenden. Die erzeugten Codes werden als Gruppe eingefügt und sind normal weiter verwendbar.

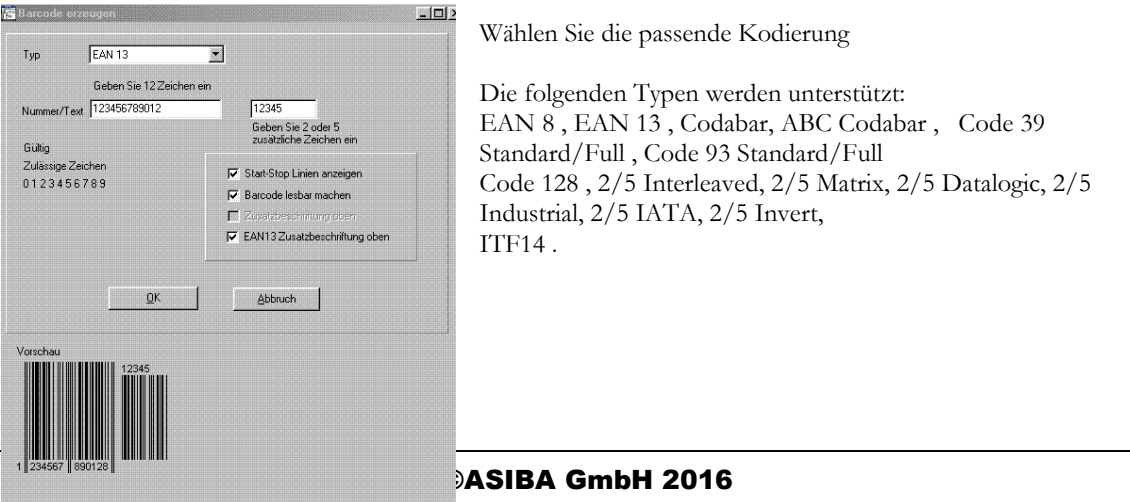

Haben Sie eine gültige Vorschau, können Sie den BarCode einfügen.

Nach Bestätigung mit OK wird der erzeugte BarCode als Gruppe eingefügt. Die Beschriftungstexte sind weiterhin Text.

# **3.1.6.4 ARCHIVKONVERTIERUNG**

Mit dieser Option können Sie Archive ( \*.ltp) der Version 3.X ( 16 Bit ) in LetterPlot 5 Archive umwandeln. Dabei wird ein Vorschaubild integriert. **Diese Archive lassen sich nicht mehr mit Version 3.X laden.**

## **Es empfiehlt sich dringend, vorher alle Archive in ein neues Verzeichnis zu kopieren und diese dort zu konvertieren, damit bei einem Fehler keine Daten verloren gehen.**

Nach Wahl eines Verzeichnisses werden alle oder die selektierten Archive konvertiert. Die Umwandlung dauert pro Archiv von 10 Sekunden bis 2 Minuten ( je nach Inhalt) Die Archive werden ca. 17 KB größer ( Vorschau ).

# 3.1.7 Bitmaps

(nur in LetterPlot Pro)

## **3.1.7.1 BITMAP LADEN**

Sie können ein Bild mit Vorschau laden. Bitte beachten Sie: LetterPlot verarbeitet Dateien bis ca. 15 MB. Erhalten Sie die Anzeige: Unsupported Compression, so ist die Datei nicht für LetterPlot geeignet. ( z.B. TIF mit LZW Kompression)

## **3.1.7.2 BITMAP SPEICHERN**

Die gewählte Bitmap kann auf Datenträger gespeichert werden, indem Sie einen Namen angeben.

## **3.1.7.3 BITMAP SCANNEN**

Vorlagen können direkt vom Scanner eingelesen werden.

## **3.1.7.4 SCAN QUELLE WÄHLEN**

Bevor Sie ein Bild scannen, muss die TWAIN Quelle gewählt werden. LetterPlot unterstützt ausschließlich Scanner mit TWAIN Schnittestelle.

# **3.1.7.5 VEKTORISIERUNG (SW)**

LetterPlot bietet eine Schwarz-Weiß Vektorisierung, die einfache Logos direkt in schneidbare Linien umwandelt. Dazu muss ein vorhandenes Graustufen- bzw. Farbbild in Schwarz-Weiß umgewandelt werden. Dazu erscheint folgender Dialog:

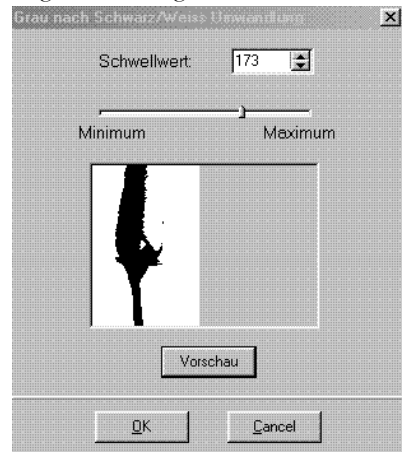

Der Schwellwert ist eine Zahl zwischen 0 und 255. 255 bedeutet alles Schwarz, 0 alles weiß.

Mit Vorschau wird ein entsprechendes Schwarz-Weiß Bild erzeugt.

Mit OK übernehmen Sie die Einstellungen.

## HANDBUCH SEITE 45

Wollen Sie die Einstellungen nacheinander von Hand vornehmen, so ändern Sie zuerst das Farbformat in Graustufen ( Menüpunkt **Farbformat** ) und danach **Grau- in Schwarzweiß** ( Menüpunkt ).

Danach gelangen Sie in den Dialog zur Einstellung der Vektorisierung:

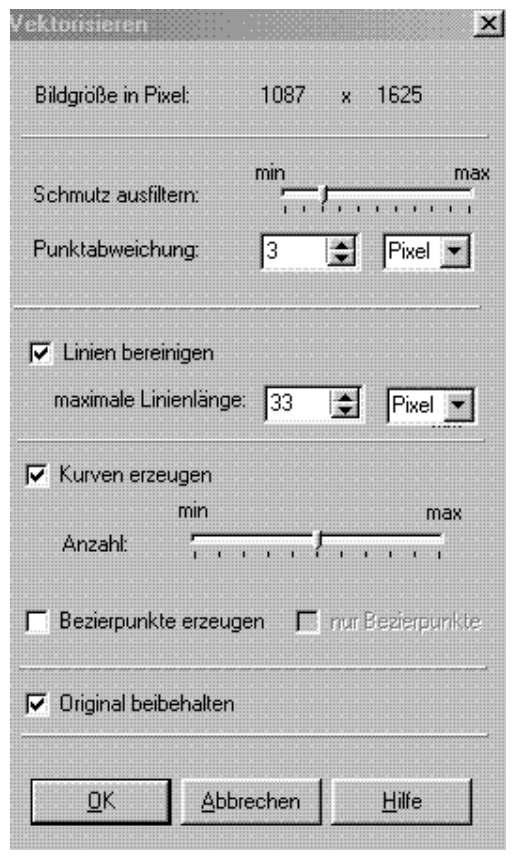

Die Bildgröße in Pixeln wird angezeigt.

Mit Schmutz ausfiltern können Verunreinigungen wie Staubpunkte beim Scannen ausgefiltert werden.

Die Punktabweichung gibt an, wie weit sich eine Linie vom Original entfernen darf ( Genauigkeit auf Kosten von Weichheit der Kurven ).

Mit Linien bereinigen werden aufeinanderfolgende Linien möglichst verbunden.

Ohne diese Option werden nur Linien erzeugt.

Bezierpunkte erzeugt in Kurven Bezier- statt Kurvenpunkten.

Das Bitmap bleibt erhalten.

Durch Anwahl von OK wird die Vektorisierung durchgeführt. Die erzeugten Linien und Kurven werden rot dargestellt.

Punktabweichung 3 Punktabweichung 10

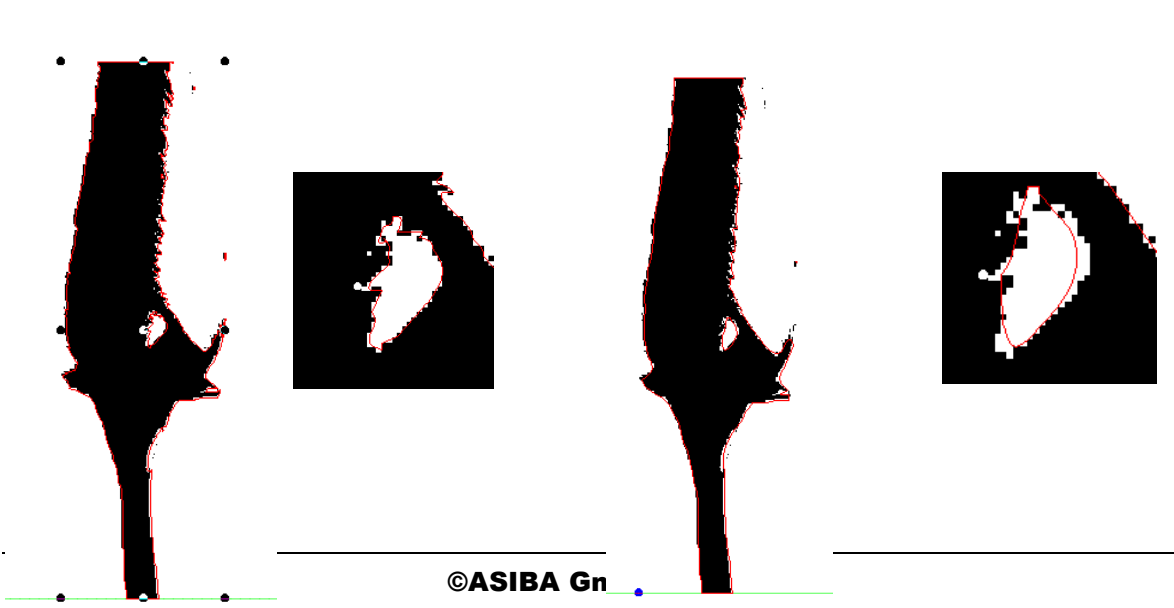

Das Ergebnis ist als Gruppe weiterverarbeitbar ( Linien und Kurvenpunkte können verbessert werden ).

# **3.1.7.6 FILTER**

Ihnen stehen eine Vielzahl von Filtern zur Bildmanipulation zur Verfügung.

- Helligkeit / Kontrast
- Farbformat ändern
- RGB (Rot Grün Blau) zur Farbanpassung
- CMY Cyan Magenta Yellow ( Gelb)
- HLS Hue Lumination Saturnation
- Das HLS-Farbmodell, eine Variante von HSB, besteht aus den Komponenten Farbton, Helligkeit und Sättigung. Der Farbton bestimmt die Farbe (Gelb, Orange, Rot usw.), die Helligkeit bestimmt die wahrgenommene Intensität (hellere oder dunklere Farbe) und die Sättigung bestimmt die Farbtiefe (von schwach bis kräftig). Der obere Schieber definiert den H-Wert (0 bis 360) , der mittlere den S-Wert (0 bis 100). Der unterste Schieber definiert den L-Wert (0 bis 100).
- -
- HSV (HSB)
- Farbmodell, das die Art und Weise, wie das menschliche Auge Farben erfasst, nachvollzieht. Im HSB-Modell wird Farbe durch drei Komponenten definiert: Farbton (H), Sättigung (S) und Helligkeit (B). Der Farbton bestimmt die Farbe (Gelb, Orange, Rot usw.), Helligkeit bestimmt die wahrgenommene Intensität (hellere oder dunklere Farbe), und Sättigung bestimmt die Farbtiefe (von schwach bis kräftig). Im HSB-Farbmodell wird der Farbton als Grad der Drehung in einem runden Farbkreis angegeben. Die Sättigung und die Helligkeit werden in Prozent angegeben.
- Graustufen
- Negativ
- Schärfen
- **Details**
- Weichzeichnen
- Trüben
- Konturen
- Rahmen einfügen

# 3.1.7.6.1 Freistellen

Zeichen Sie über den Teil eines Bitmaps, den Sie ausschneiden wollen ein Rechteck. Wählen Sie mit der gedrückten Hochstelltaste das Bitmap dazu. Nach Anwahl von Freistellen wird der Rest außerhalb des Rechteckes entfernt.

-

# 3.1.8 Hilfe

# **3.1.8.1 INHALT**

Ruft die Hilfe für LetterPlot auf

# **3.1.8.2 HILFE BENUTZEN**

Ein Lernprogramm

# **3.1.8.3 ÜBER**

Info über LetterPlot

# 4 Punktbearbeitung / Polygonbearbeitung

# 4.1.1 Polygone

Ein Polygon ist ein Objekt das normalerweise aus mehreren geschlossenen Linienzügen besteht. Diese Linienzüge können auch als Kurven dargestellt sein. Die folgenden Funktionen erreichen Sie, nachdem ein Polygon gewählt wurde und Sie die rechte Maustaste

Drücken bzw. über eine Leiste in der Punktbearbeitung ( Menü Punktbearbeitung).

## **4.1.1.1 PUNKT EINFÜGEN**

Fügt nach dem gewählten oder zwischen 2 gewählten Punkten einen neuen Punkt in der gleichen Punktart ein.

## **4.1.1.2 PUNKT LÖSCHEN**

Löscht einen gewählten Punkt .

# **4.1.1.3 POLYGON AUFSCHNEIDEN**

Schneidet ein Polygon entlang der Linie auf.

## **4.1.1.4 POLYGON SCHLIESSEN**

Dazu wählen Sie einen Start- oder Endpunkt des einen Polygones und mit gedrückter UmschaltTaste einen Start- oder Endpunkt des anderen Polygones. Nach Wahl der Funktion Polygone verbinden werden die beiden Polygonen zu einem verbunden.

Ist nur ein Punkt gewählt, wird das entsprechende Polygon geschlossen.

## **4.1.1.5 KURVEN ANGLEICHEN**

Sie wählen mit gedrückter UmschaltTaste 2 Punkte. Nach Funktionswahl wird durch die Punkte eine Kurve berechnet mit einem blauen und grauen Punkt. Wählen Sie den blauen an, um die Anfasser zur Kurvenkorrektur zu erhalten. Nach erfolgter Korrektur wählen Sie aus dem Objektmenü Funktion beenden, damit die Punkte korrekt berechnet werden.

# **4.1.1.6 ECKEN ERZEUGEN**

Sie wählen mit gedrückter UmschaltTaste 2 Punkte. Nach Funktionswahl wird durch die Punkte ein zusätzlicher Eckpunkt berechnet. Diesen können Sie frei verschieben.

# **4.1.1.7 BEGRADIGEN**

Sie wählen mit gedrückter UmschaltTaste 2 Punkte. Nach Funktionswahl werden alle Punkte zwischen diesen entfernt.

## **4.1.1.8 PFADRICHTUNG UMKEHREN**

Tauscht Start- und Endpunkt um, so dass die Pfadrichtung ( die Ausrichtung der Punkte ) sich ändert.

# **4.1.1.9 POLYGONE VERBINDEN**

Dazu wählen Sie einen Start- oder Endpunkt des einen Polygones und mit gedrückter UmschaltTaste einen Start- oder Endpunkt des anderen Polygones. Nach Wahl der Funktion Polygone verbinden werden die beiden Polygonen zu einem verbunden.

Ist nur ein Punkt gewählt, wird das entsprechende Polygon geschlossen.

# 4.1.2 Punktarten

In LetterPlot haben Sie es mit mehreren Punktarten zu tun:

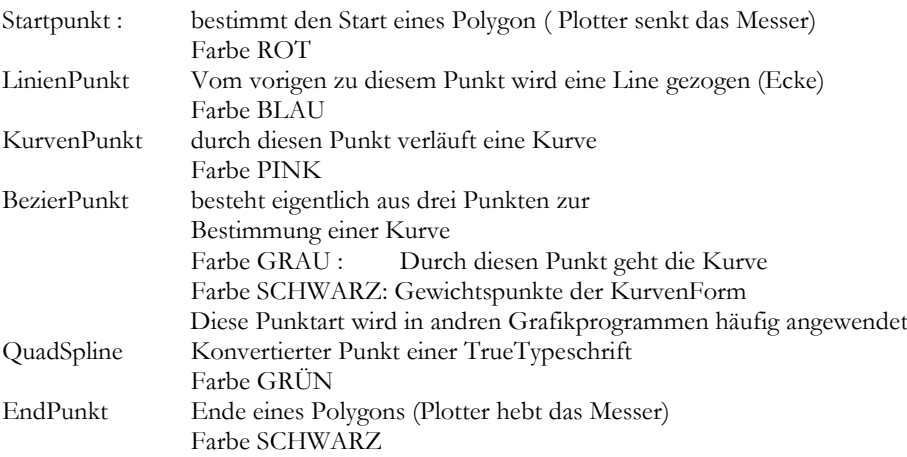

Ein Linien- kann durch Doppelclick auf diesen in einen Kurvenpunkt umgewandelt werden und umgekehrt. Mit der Eingabetaste erhalten Sie einen Dialog zur manuellen Eingabe.

# 4.1.3 Freihandzeichnen

Mit dem Symbol schalten Sie in den Freihandzeichenmodus. Die Punktarten können entweder über den Dialog oder ein Objektmenü gewählt werden. Sind Sie mit Ihrer Kurve fertig, wählen Sie OK im Dialog oder den Markierpfeil.

# **Digitalisieren**

## 5.1 Einführung

Digitalisieren dient zum Einlesen von Vorlagen mit einem Digitalisiertablett.

Dazu benötigen Sie ein Digitalisiertablett, das betriebsfertig installiert sein muss ( siehe dazu Einstellungen Digitizer ).

In LetterPlot kann der Digitizertreiber beim Programmstart automatisch mitgestartet werden und Sie haben dann eine zweite Maus , mit der Sie Eingaben machen können.

An den Digitizer angeschlossen ist normalerweise eine Viertasten-Lupe, mit der die Eingaben gemacht werden ( Im Folgenden kurz Lupe genannt ).

Im normalen Betrieb dienen die vier Tasten als Maustasten.

Im Digitalisiermodus sind die Tasten mit Punktarten belegt.

# 5.2 Digitalisiermodus ein- ausschalten

Mit der Taste F5 schalten Sie den Digitalisiermodus von LetterPlot an oder aus.

Beim Einschalten des Digitalisiermodus wird der Arbeitsbereich an Ihrem Digitizer angepasst. Sie sehen diesen als rote gestrichelte Umrandung. In diesen Bereich , der links unten des normalen Arbeitsbereiches liegt wird Ihr Zeichen eingelesen.

Gleichzeitig erscheint ein neuer Menüpunkt "Zeichen" neben Datei im Hauptmenü. Auch rechts taucht ein Panel mit den Punktarten auf.

Erneutes Drücken von F5 schaltet wieder in den Skaliermodus, nochmaliges Drücken von F5 wieder in den Einlesemodus.

Der Einlesemodus dient rein zur Eingabe der Kontur. Sie haben dort keine Verbesserungsmöglichkeiten. Im Einlesemodus sind die Schaltleisten und Menüpunkte nicht mit der Lupe erreichbar um die Digitizerfläche gut auszunutzen.

Achten Sie auf die Unterschiede bei der Mausposition.

Im Einlesemodus stimmt der Nullpunkt des Digitizers mit dem Nullpunkt des Arbeitsbereiches überein, im Skaliermodus mit dem Nullpunkt des Bildschirmes.

# 5.3 Belegung der Lupe

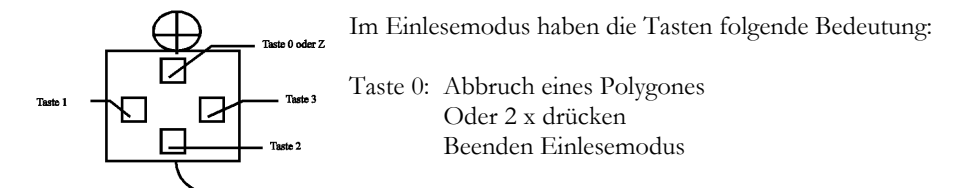

Taste 1: Setzt Start- oder Endpunkt mit automatischem Schließen des Polygones. ( Taste 0 schließt das Polygon nicht)

Taste 2: Setzt einen Linienpunkt

Taste 3: Setzt Kurven- oder Kreispunkt nach Anwahl Kreis

# 5.4 Der Einlesevorgang

Legen Sie Ihr Logo auf den Digitizer und befestigen Sie es dort, damit es nicht verrutscht.

Der Plotter schneidet die Polygone in der Reihenfolge, in der Sie sie einlesen.

Starten Sie den Einlesevorgang am besten an einer Ecke mit einem Startpunkt ( Taste 1 ). Fahren Sie die Kontur im Uhrzeigersinn ab und geben Sie in beliebiger Reihenfolge Linien- und Kurvenpunkte

( Taste 2 und 3 ) ein. Gelangen Sie wieder zu Ihrem Ausgangspunkt, drücken Sie erneut die Taste 1 ( Endpunkt mit schließen des Polygons ).

Suchen Sie Eine Ecke des nächsten Polygons auf und wiederholen Sie den Einlesevorgang ( Taste 1 ....Taste 2 oder 3 .... Taste 1 ).

## HANDRUCH SEITE 51

Ein kompletter Kreis wird durch einlesen von 3 Punkten auf dem Kreisumfang mit der Taste 3 erzeugt ( kein Startpunkt vorhanden).

Startpunkt LinienPunkt KurvenPunkt **KreisPunkt** C EndPunkt

Ein Kreissegment ist immer von 2 Linienpunkten abgeschlossen. Geben Sie also einen Linienpunkt ein, schalten Sie mit der Maus am Anzeigepanel rechts auf Kreispunkt, setzten Sie mit der Taste 3 einen einzelnen Kreispunkt auf dem Umfang des Kreissegmentes und schließen Sie mit einem Linienpunkt ab. Letterplot erzeugt eine Reihe von Kurvenpunkten entlang des Kreissegmentes.

Haben Sie alle Polygone eingelesen, drücken Sie die Taste F5.

Der Einlesevorgang ist damit abgeschlossen und Sie sind im Skaliermodus, um Verbesserungen vorzunehmen.

Die Taste 0 stellt den ursprünglichen Arbeitsbereich wieder her.

## 5.5 Regeln beim Digitalisieren

Beginnen Sie mit einem Startpunkt (Taste 1) und beenden Sie mit einem Endpunkt ( Taste 1) Ausnahme: Sie wollen einen Vollkreis digitalisieren: 3 Kreispunkt ergeben einen Kreis. Sie beginnen mit Taste 3.

Linienpunkte ( Taste 2 ) werden bei geraden Linien am Anfang und Ende der Linie gesetzt. Der Plotter schneidet zum und vom Linienpunkt gerade.

Kurvenpunkte (Taste 3 ) sollten im gleichmäßigen Abstand gesetzt werden, die Anzahl der Punkte richtet sich nach der Krümmung. Enge Kurven benötigen mehr Punkte als Langgezogene. Der Plotter schneidet eine weiche Kurve in die durch die vorgegebenen Kurvenpunkte angenäherte Kurve. Die Kurvenpunkte ziehen eine Kurve in ihre Richtung. Mehr Kurvenpunkte geben eine genauere Annäherung, wenige Kurvenpunkte einen glatteren Kurvenverlauf.

Ein Kreissegment muss zwischen 2 Linienpunkten liegen.

Ein Polygon ist eine beliebige Anzahl von Linien- Kurven und Kreispunkten von einem Startpunkt bis zu einem Endpunkt.

Ein Logo bzw. Buchstabe besteht aus mindestens einem Polygon, meist jedoch aus mehreren..

## 5.6 Die Menüpunkte Zeichen

## 5.6.1 Zeichen lesen aus

Sie können aus einem LetterPlot Zeichensatz ein Zeichen in die Digitalisierfläche laden um es zu ändern. Sie haben Zugriff auf alle Ihre LetterPlot Zeichensätze.

Haben Sie ein Zeichen ausgewählt, wird es geladen und die Hilfslinien dazu werden dargestellt.

## 5.6.2 Zeichen speichern in

Eine beliebige Anzahl von Polygonen lassen sich unter einem Zeichen eines Zeichensatzes ablegen. Sie müssen vorher markieren, was Sie in einen Zeichensatz speichern wollen. Text muss vorher in Polygone zerlegt werden.

Sie werden nach einem Namen für Ihren Zeichensatz gefragt. Geben Sie einen nicht existierenden Namen ein, wird der Zeichensatz nach Bestätigung neu erstellt. Sie können dann das Zeichen speichern.

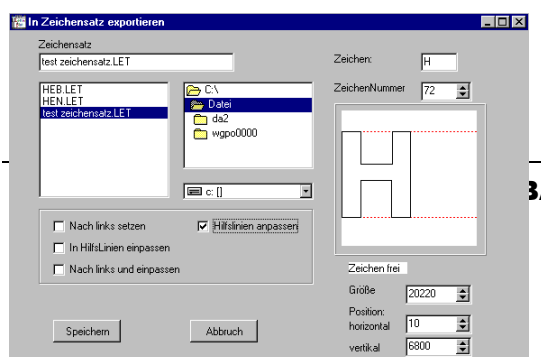

Nebenstehender Dialog erscheint. Unter Zeichensatz steht der Name, in dem das Zeichen eingefügt wird.

©ASIBA GmbH 2016

Unter Zeichen und Zeichennummer ist das Zeichen aufgeführt, als das Sie Ihre Grafik später benutzen können. Vorgabe ist immer "H".

Die Nummer bezeichnet den ASCII – Code. Darunter ist die Grafik dargestellt. Haben Sie unter diesem Buchstaben schon ein Objekt gespeichert, wird dieses blau gestrichelt dargestellt und darunter steht "Zeichen belegt". So können Sie ein vorhandenes Zeichen **überschreiben**. Das ursprünglich dort abgelegte Zeichen ist dann verloren.

Die alten LetterPlot Zeichensätze haben nur 127 Zeichen, wollen Sie einen Buchstaben unter äöüßÄÖ oder Ü abspeichern, müssen Sie den entsprechenden ASCII Code eingeben.

Diese sind in der Reihenfolge wie oben: ä=123 ö=124 ü=125 ß=126 Ä=91 Ö= 92 Ü= 93

Suchen Sie einen freien Buchstaben (Anzeige "Zeichen frei").

In einem neuen Zeichensatz muss immer ein "H" vorhanden sein, daß sollte als der erste gespeicherte Buchstabe eines Zeichensatzes sein.

Die Wahlmöglichkeiten:

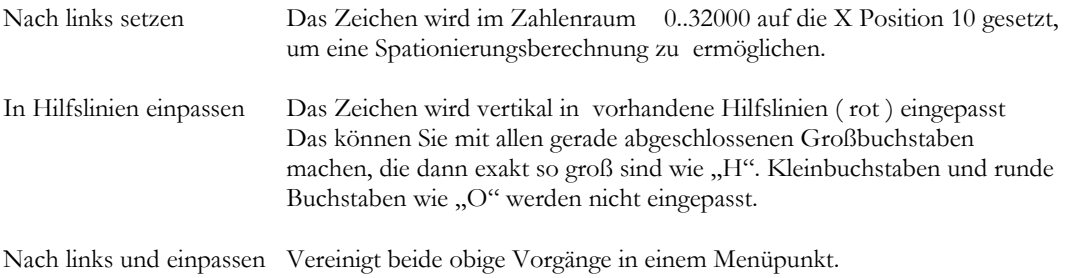

Hilfslinien anpassen Beim "H" werden die Hilfslinien berechnet, angezeigt und gespeichert.

Die Eingabefelder für Größe und Position:

Dort sind die Größe und x und y Position des Zeichens.

Sie können diese ändern, um Ihr Zeichen in einen Zeichensatz einzufügen.

Nachstehend einige Beispiele für Werte des Standardzeichensatzes HEB ( Helvetica Bold).

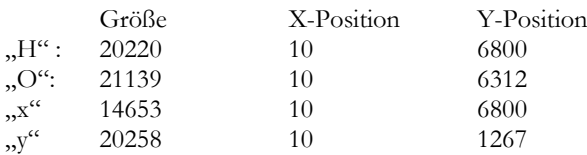

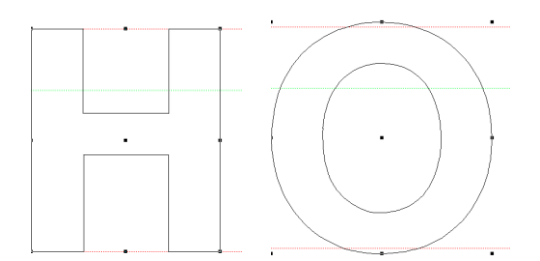

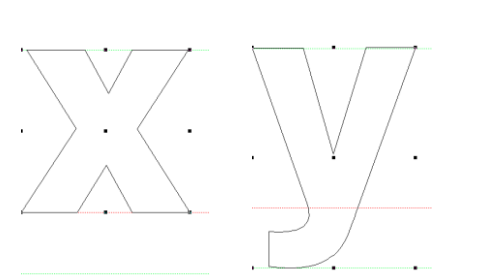

Die gestrichelten Linien sind im nächsten Abschnitt erläutert.

### 5.6.3 Hilfslinien anzeigen

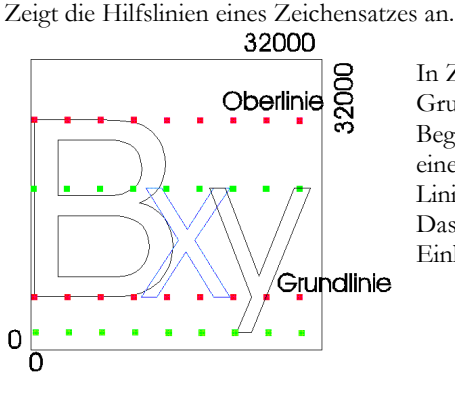

In Zeichensätzen werden die Begrenzungen des "H" als Ober- und Grundlinie mit gespeichert. Diese bilden zusammen mit der oberen Begrenzung des "x" und unteren Begrenzung des "y" die Grundmaße eines Zeichensatzes. Alle anderen Zeichen stehen im Bezug zu diesen Linien.

Das Zahlenformat eines Zeichensatzes ist festgelegt auf maximal 32000 Einheiten. Alle Punkte werden in diesem Zahlenraum abgespeichert.

### 5.6.4 Hilfslinien speichern

Haben Sie die Hilfslinien verändert, speichern Sie diese ab. Speichern Sie ein Zeichen als "H", werden jedoch alle Hilfslinien wieder an "H" angepasst.

### 5.6.5 Zeichen bereinigen

Haben Sie beim Einlesen versehentlich Punkte doppelt gesetzt oder Punkte sehr nahe beieinander, können Sie mit Hilfe dieses Menüpunktes das Zeichen säubern. LetterPlot sucht im vorgegebenen Abstand ( in 1/1000 mm Schritten bis zu 3 mm ) nach doppelten gleichartigen Punkten und entfernt diese.

# 5.6.6 Rechte Winkel

Mit dieser Funktion werden die geraden Abschnitte eines Zeichens durchsucht. Jeweils aneinandergrenzende Strecken werden verglichen. Ist der Winkel zwischen den beiden **kleiner** als die Vorgabe, werden die beiden Strecken rechtwinklig angeordnet.

# 6 Menüs für Objekte

Ist ein Objekt selektiert erhalten Sie jeweils durch Drücken der rechten Maustaste ein Menü am Cursor mit Funktionen. Nachfolgend ein Überblick:

Angewählt ist:

Text Gruppe

Text bearbeiten Strg+T Text auflösen Strg+A Strg+F Text formatieren Funktion beenden Messen und Skalieren  $Z$ oom +  $\mathsf{Zoom}$ Effekte

Gruppe ausrichten Gruppieren Temp. Gruppierung aufheben Gruppe Formatieren Messen\_Skalieren Zoom +  $\mathsf{Zoom} \mathbin{\cdot}$ Funktion beenden Effekte

## Polygon Mehr als 2 Punkte im Punktmodus

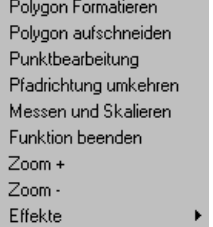

Ausrichten Punktmodus beenden Zoom + Zoom -

Polygone verbinden

## 2 Punkt im Punktmodus 1 Punkt im Punktmodus

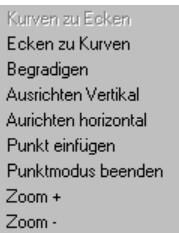

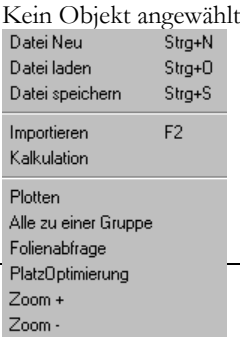

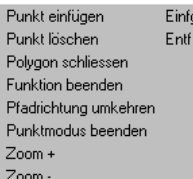

# ©ASIBA GmbH 2016

# 7 Zusatzprogramme zu LetterPlot

Im Lieferumfang von LetterPlot sind

# 7.1.1 Plotmanager

Der Plotmanager dient zur Hintergrundausgabe eines Jobs auf Ihren Plotter. Er wird normalerweise nicht von Ihnen direkt, sondern von LetterPlot aufgerufen. Ist er aktiv, erkennen Sie das an einem kleinen Symbol rechts unten in der sog. Taskleiste.

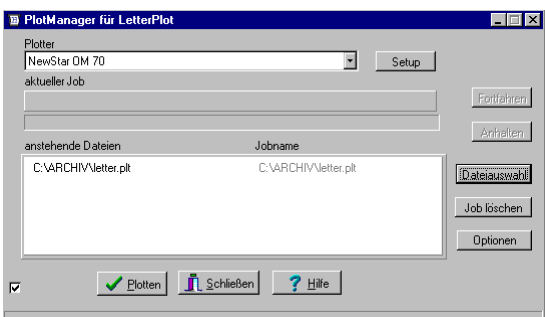

Plotter zeigt den aktiven Plotter an. Mit Setup können Sie Schnittstelleneinstellungen treffen ( siehe Einstellungen ) Aktueller Job bezeichnet die gerade bearbeitete Datei und in anstehende Dateien werden alle von LetterPlot geschickten Jobs ( z.B. Segmente oder Farbauszüge ) angezeigt.

Mit dem Schalter Anhalten kann die Ausgabe unterbrochen und mit Fortfahren wieder aufgenommen werden.<br>Dateiauswahl: Sie können eine Plotdatei von einem Datenträger laden und an den Plotter schicken. Die Sie können eine Plotdatei von einem Datenträger laden und an den Plotter schicken. Die Plotdatei muss für Ihren Plotter verständlich sein, also in der jeweiligen Kommandosprache erstellt worden sein. Job löschen Damit entfernen Sie einen selektierten Job aus der Liste der anstehenden Dateien. Wählen Sie, ob die Jobs nach dem Plotten gelöscht werden sollen ( Voreinstellung ) oder gespeichert werden. Desweiteren können Sie festlegen, ob Sie nach jeder Datei aufgefordert werden, die Folie einzulegen oder ob alle Jobs ohne Pause hintereinander geschnitten werden.

Plotten Eine gewählte Datei wird zum Plotter geschickt. Schliessen Beendet den Plotmanager und entfernt alle Dateien aus der Dateiliste. Hilfe Ruft die Hilfedatei auf.

Ist das kleine Häckchen links unten markiert, wird bei jedem Plot in eine Datei ( Plotlog.txt ) der Archivname, der Dateiname, Datum und Uhrzeit des Plots sowie die Dateigröße mitprotokolliert. Ein bzw. ausgeschaltet wird das Plotlog mit der Tastenkombination STRG+Umschalt+F12

# 7.1.2 Plottertreiber Setup

Mit diesem Programm können Sie Plottertreiber ändern bzw. neue erstellen. Weiteres siehe in der Hilfedatei.

# 7.1.3 Archivmanager

Siehe Archivmanager

# 7.1.4 Zeichensatzvorschau

LetterPlot Zeichensätze lassen sich mit diesem Programm ansehen. Ist ein Text in LetterPlot markiert und Sie drücken F3 ( Zeichensatzvorschau ), werden alle Zeichen des gewählten Zeichensatzes dargestellt.

Ist kein Text selektiert, müssen Sie mit Datei Öffnen einen Zeichensatz laden.

Die Zeichensatzvorschau bleibt per Voreinstellung ( Optionen ) immer im Vordergrund. Jedes Zeichen wird in einem eigenen kleinen Fenster dargestellt mit Angabe des Buchstabens und des ASCII Codes. Selektieren Sie ein Zeichen und drücken die Eingabetaste oder machen einen Doppelklick auf dieses Zeichen, wird es auf Bildschirmgröße vergrößert, nochmaliges Drücken kehrt wieder in die Normalansicht zurück.

## HANDRUCH SEITE 57

Haben Sie ein Zeichen gewählt, können Sie es mit gedrückter linker Maustaste auf Ihre Arbeitsfläche ziehen und dort ablegen.

Sie haben die Möglichkeit, einen oder mehrere Zeichensätze zu drucken, jeden auf ein gesondertes Blatt. Ist kein Text selektiert, müssen Sie mit Datei Öffnen einen Zeichensatz laden.

Die Zeichensatzvorschau bleibt per Voreinstellung ( Optionen ) immer im Vordergrund.

Jedes Zeichen wird in einem eigenen kleinen Fenster dargestellt mit Angabe des Buchstabens und des ASCII

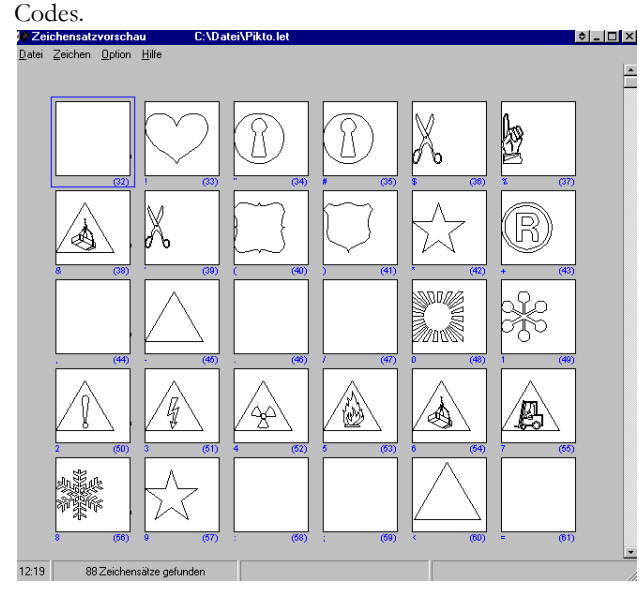

Selektieren Sie ein Zeichen und drücken die Eingabetaste oder machen einen Doppelklick auf dieses Zeichen, wird es auf Bildschirmgröße vergrößert, nochmaliges Drücken kehrt wieder in die Normalansicht zurück.

Haben Sie ein Zeichen gewählt, können Sie es mit gedrückter linker Maustaste auf Ihre Arbeitsfläche ziehen und dort ablegen.

Sie haben die Möglichkeit, einen oder mehrere Zeichensätze zu drucken, jeden auf ein gesondertes Blatt.

# 7.1.5 Digitizer Treiber (Treibersetup)

Mit Hilfe des Digitizertreibers können Sie ein Digitalisiertablet und Ihre Maus gleichzeitig als Eingabegerät benutzen. Im Digitalisiermodus können Sie Zeichen und Logos einlesen. Weiter Informationen finden Sie in der Hilfedatei.

# 7.1.6 Zeichensatzkonverter

Im Lieferumfang von Letterplot Pro befinden sich 2 Zeichensatzkonverter.

Der Adobe Typ1 Konverter kann Adobe Typ1 Zeichensätze in LetterPlot Zeichensätze umwandeln. Die Quell-Zeichensätze müssen mit dem Adobe Type Manager installiert sein.

Nach der Auswahl eines Quellzeichensatzes und eines Namens für den LetterPlot Zeichensatz wird dieser umgerechnet. Mit der Umschalt – oder Strg- Taste können Sie mehrere auswählen. Sie sehen dies am Durchlauf der Buchstaben. Der entstandene Zeichensatz muss in LetterPlot spationiert werden, damit Sie Ihn benutzen können.

Der Truetype Konverter arbeitet ähnlich für Truetype Zeichensätze.

Obwohl Sie in LetterPlot Zugriff auf die installierten Zeichensätze haben, ist es manchmal sinnvoll solche Zeichensätze umzuwandeln, da LetterPlot Zeichensätze nicht installiert zu sein brauchen und damit Ihr System nicht verlangsamen. Der entstandene Zeichensatz muss in LetterPlot spationiert werden, damit Sie Ihn benutzen können.

# 7.1.7 Installation des NT Treibers

Wollen Sie LetterPlot unter Windows NT 4 , Windows 2000 oder höher betreiben wollen, müssen Sie vor dem ersten Start von LetterPlot dieses Programm aufrufen, um einen Treiber zu installieren.

# 7.2 Zuweisen eines Icons zum Datenexport in Corel Draw

Wählen Sie Extras

## HANDBUCH SEITE 58

 Optionen Anpassen Symbolleisten Scriptanwendungen

Dort taucht LetterPlot52\_9.csc ( oder LetterPlot52\_8.csc für Draw8 ) in der Liste auf. Klicken Sie es an und wählen auf der rechten Seite ein Bildchen aus. Halten Sie die Maustaste gedrückt und schieben Sie das Bildchen auf die Symbolleiste ihrer Wahl.

Mit einem Klick auf dieses Symbol starten Sie den Export.

Sollte sich das Script LetterPlot52.X.csc nicht im Verzeichnis befinden, gehen Sie wie folgt vor: (X steht für 8 oder 9 je nach Version) **Anleitung zur Installation des Automatischen Datenaustausches ( Scripts ) von Corel Draw 8 oder 9 nach LetterPlot**

---------------------------------------------------------------------------------------------------------------------

Kopieren Sie die beiden Dateien LetterPlot52\_X.csc und LetterPlot52\_X.bmp vom Wurzelverzeichnis der CD (X steht für 8 oder 9 ) **Corel 8** :in das Verzeichnis Corel\Graphics8\draw\scripts\scripts bzw. in das entsprechende auf Ihrem Rechner.

**Corel 9** :in das Verzeichnis Programme\Corel\Graphics9\draw\scripts\scripts

Starten Sie LetterPlot und Corel Draw Machen Sie Ihren Entwurf in Corel Draw Zum automatischen Export wählen Sie Extras Scripts

Script- und Voreinstellungen Manager

Dort taucht LetterPlot als Icon auf. Wählen Sie es an mit einem Doppelklick , um den Export zu starten. Die Daten werden in die Datei \ARCHIV\AULETTER.AI geschrieben.

Das Script startet LetterPlot. ACHTUNG: Das voreingestellte Programmverzeichnis ist **c:\Programme\asiba\LetterPlot 7** Befindet sich Ihr LetterPlot ( Datei Letterplot5.exe in einem anderen Verzeichnis z.B. bei der BASIC Versicn, so müssen Sie im Script den Pfad anpassen )

Ist in LetterPlot der Automatische EPS Import aktiviert, so werden die Daten gleich geladen und Sie können sie schneiden.

# 7.3 Anleitung zur Installation von TracTrix DTP 2 zum Datenaustausch mit LetterPlot

Installieren Sie LetterPlot und TracTrix ( auf der CD TracTrix DTP ) wie vorgegeben.

## **LetterPlot:**

Aktivieren Sie den Automatischen Import

- $\rightarrow$  Menü
- $\rightarrow$  Optionen
- $\rightarrow$  Autom. EpsImport

Markieren Sie **aktivieren** ( wenn nicht schon voreingestellt )

Unter

- $\rightarrow$  Menü
	- Optionen
- $\rightarrow$  Einstellungen
- $\rightarrow$  Pfade
- Scannen/Vektorisieren

Gehen Sie auf Durchsuchen. Wählen Sie die Datei wie unten angegeben.

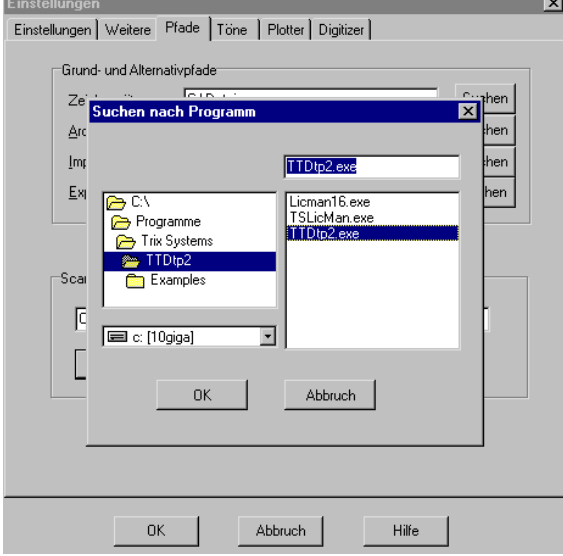

Klicken Sie auf OK und schließen die den Einstellungsdialog mit OK Um den Automatischen Export einzustellen Klicken Sie auf

- **→** Werkzeuge
- $\rightarrow$  Einstellungen
- Automatischen Export -> Konfigurieren

Im Dialog wählen Sie das Verzeichnis C:\Archiv

Und geben unter Dateiname **auletter.ai** ein. Klicken Sie auf Speichern und dann OK.

Das Häkchen Auto Export in der oberen Funktionsleiste aktiviert den Export und LetterPlot empfängt Daten.

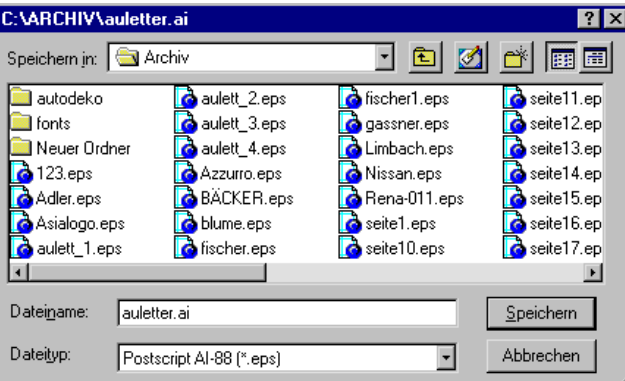

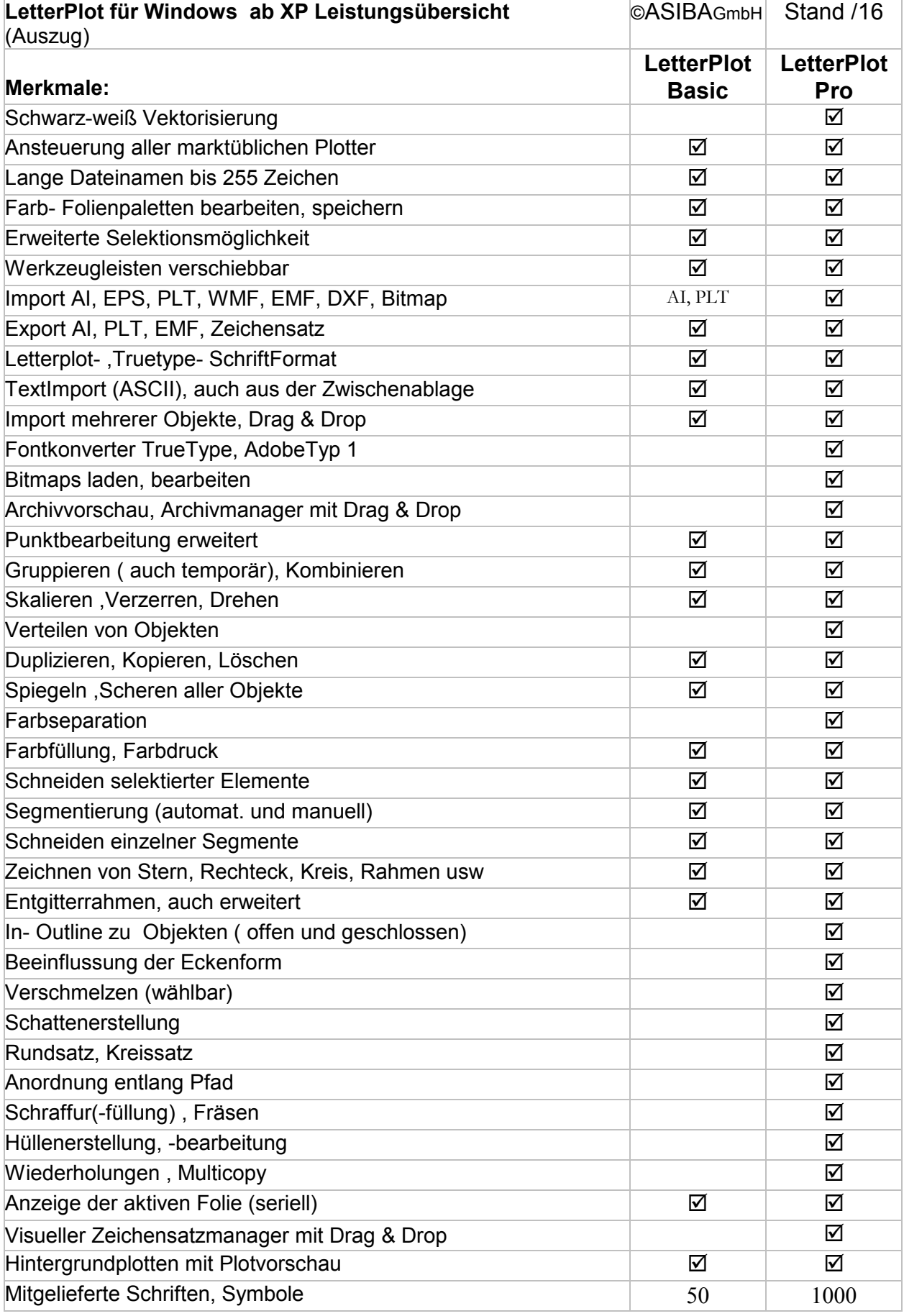

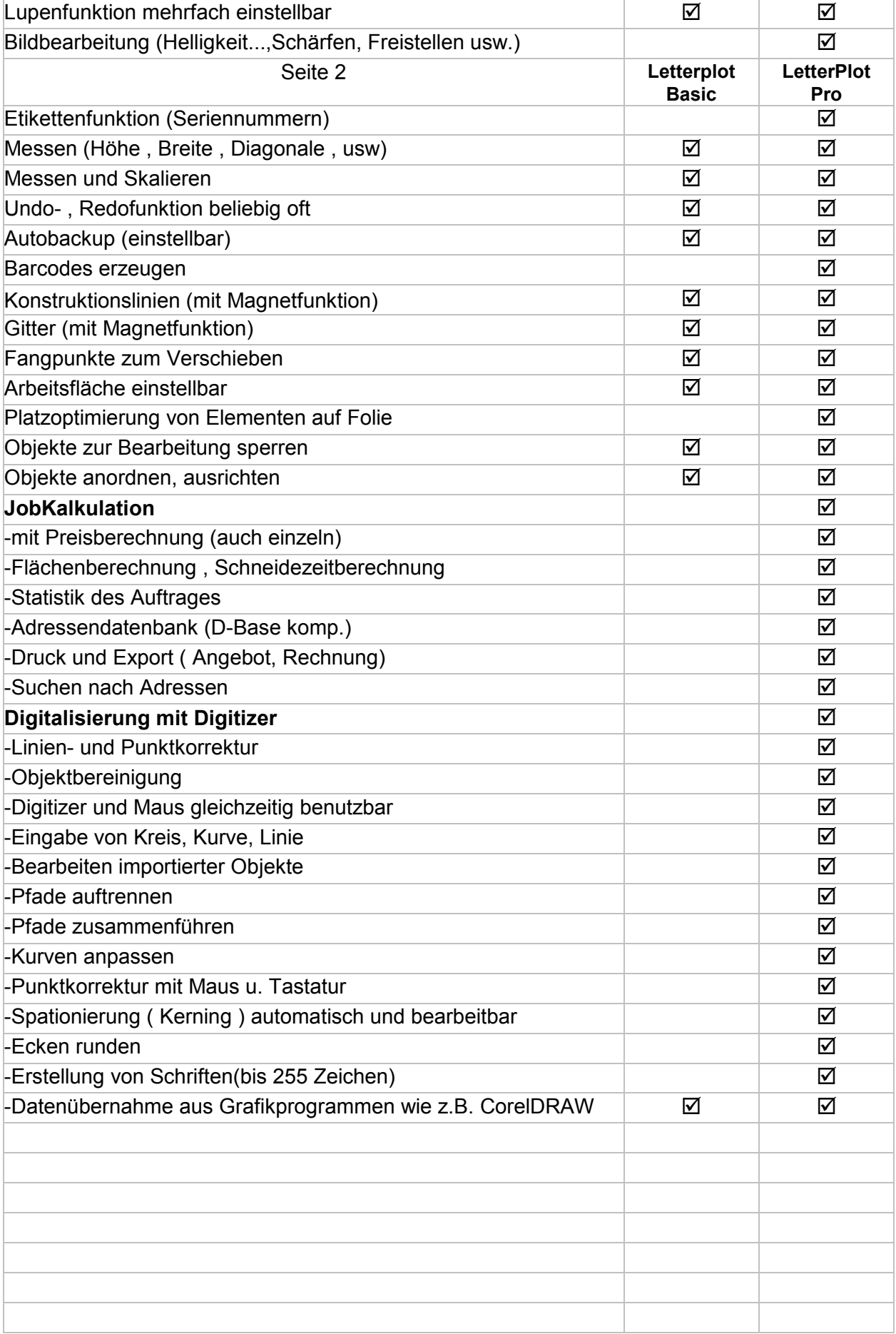

©ASIBA GmbH 2016

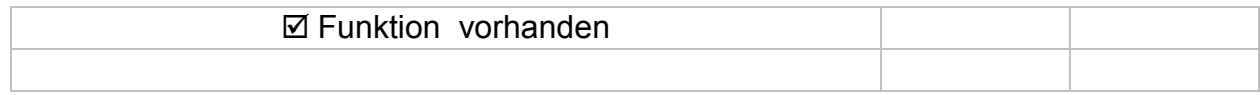